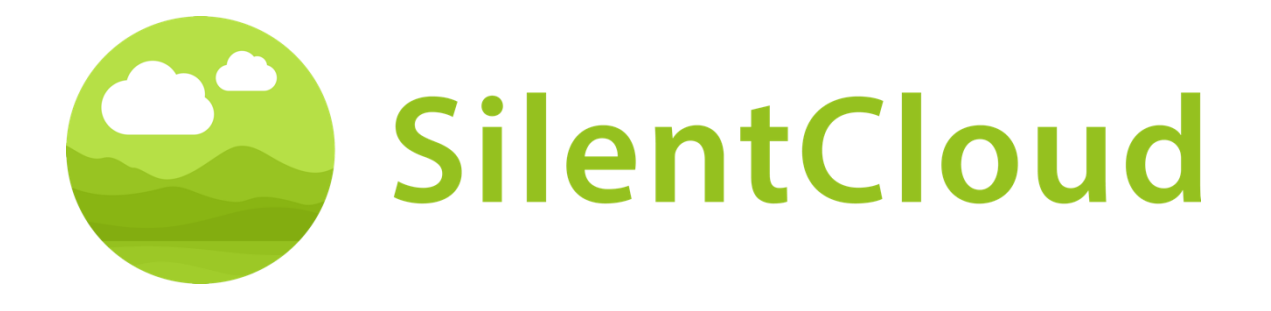

# Gebruiksaanwijzing voor de SilentCloud-app v1

**Nederlands** 

Let op: Volgens de federale wetgeving (VS) mag dit toestel alleen worden verkocht door of op voorschrift van een arts, audioloog of andere audicien.

 $CE<sub>0123</sub>$ 

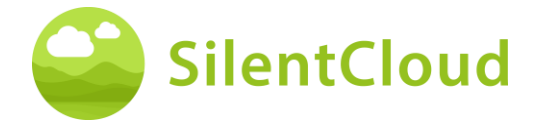

# <span id="page-1-0"></span>Inhoudsopgave

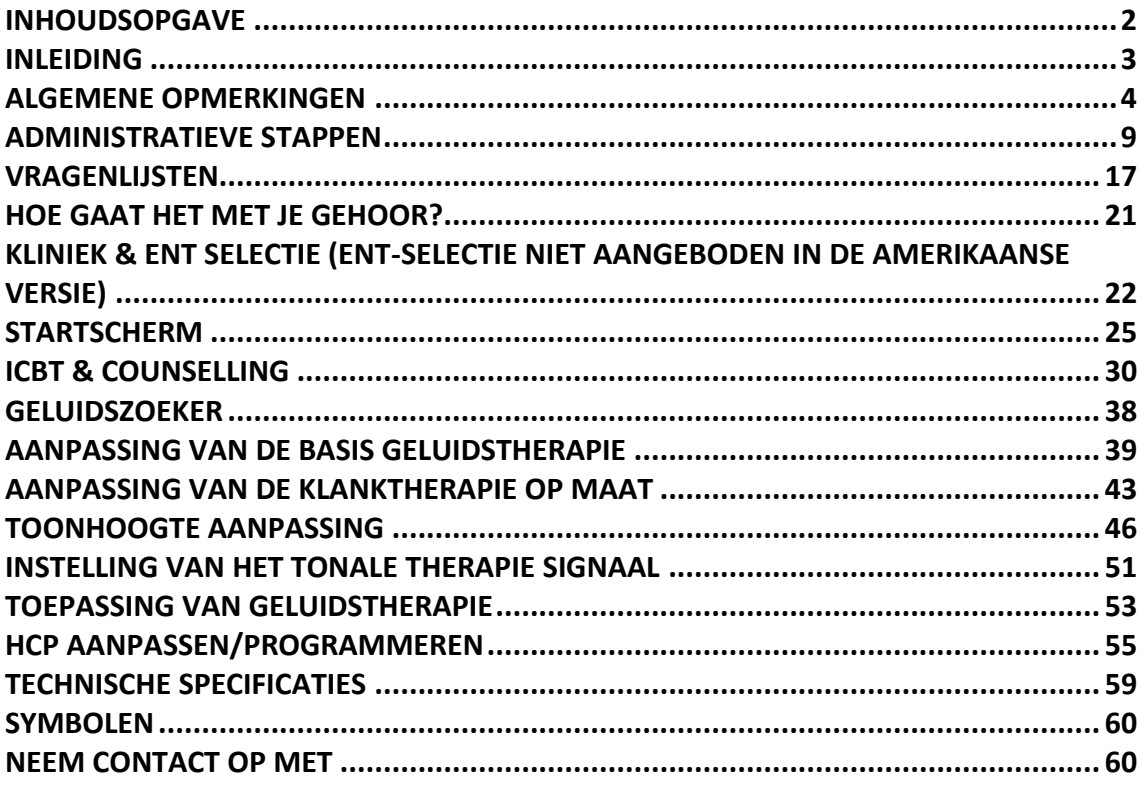

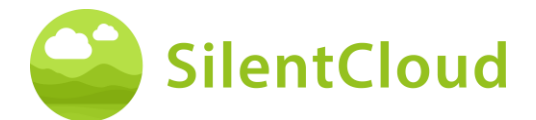

## <span id="page-2-0"></span>**Inleiding**

Welkom bij SilentCloud!

Wij hebben een groot portfolio van verschillende tinnitus beoordelingen en therapieën in één systeem voor u samengesteld.

Je hebt toegang tot 17 modules van onderwijs en begeleiding in 15-20 minuten. Dan bieden wij u 40 modules cognitieve gedragstherapie (iCBT) aan.

De iCBT-sessies bieden veel nuttige informatie, begeleidingssessies en veel oefeningen om u te helpen ontspannen en gemakkelijker in slaap te vallen. Elk van deze sessies is ontworpen om in ongeveer 20 minuten te worden afgerond.

Je kunt alle oefeningen zo vaak herhalen als je wilt, want we voegen elke voltooide oefening toe aan de oefen-toolbox.

We hebben ook 3 Klanktherapieën opgenomen, die Basis-, Klanktherapie op maat en Tonaalklanktherapie op maat worden genoemd.

Het SilentCloud-systeem is een medisch hulpmiddel dat alleen op recept verkrijgbaar is. We kunnen u de bovenstaande therapieën aanbieden, maar deze vereisen een voorschrift van een zorgprofessional of KNO-arts (Oor-, Neus- en Keelarts).

Het aanpassen en programmeren van therapieën kan ALLEEN worden uitgevoerd door gekwalificeerde professionals in de gezondheidszorg, die

(a) bekend zijn met de behandeling van tinnitus, en

(b) de SilentCloud HCP-training hebben gevolgd, en

(c) verbonden zijn aan een HCP kantoor of kliniek, die is gekwalificeerd door SilentCloud

(d) die van SilentCloud toegang hebben gekregen tot het HCP Dashboard.

Patiënten kunnen alleen gebruik maken van die therapieën waarvoor zij een recept hebben ontvangen. Pas nadat dit recept is ingevoerd en bevestigd in het SilentCloud-systeem, kan de zorgverlener beginnen met het aanpassen/programmeren van de respectievelijke therapieën op het mobiele apparaat van de patiënt (therapievrijgave).

U dient de geluidstherapieën te gebruiken voor de duur die is vastgesteld en geprogrammeerd door uw zorgverlener. Klinisch onderzoek heeft aangetoond dat onze geluidstherapieën tinnitus aanzienlijk kunnen verminderen. We hebben gerichte geluidstherapieën voor tonale of atonale tinnitus.

**Lees deze gebruikershandleiding zorgvuldig door voordat u de SilentCloud-app voor de eerste keer gebruikt, er is geen verdere training nodig.**

Raadpleeg voor eventuele restrisico's de hoofdstukken Bijwerkingen, Waarschuwingen en Voorzorgsmaatregelen.

Als u vragen heeft, neem dan contact op met uw audicien, die u kunt kiezen tijdens het gebruik van SilentCloud.

Laten we beginnen!

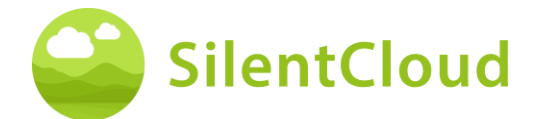

## <span id="page-3-0"></span>**Algemene opmerkingen**

#### **Beoogd gebruik**

De SilentCloud in combinatie met een Tinnitus Management Programma is een therapeutisch softwareprogramma voor de behandeling van chronische subjectieve tinnitus voor thuisgebruik.

De doelgroep voor SilentCloud zijn volwassen tinnituspatiënten ouder dan 18 jaar.

De SilentCloud is bedoeld om tijdens het gebruik van het apparaat verlichting te bieden van de hinder van chronische subjectieve tinnitus.

De SilentCloud wordt aangepast en geprogrammeerd door een gekwalificeerde zorgverlener die bekend is met de behandeling van tinnitus.

### **Contra-indicaties**

Er is de volgende contra-indicatie voor het gebruik van SilentCloud.

• Ernstige psychische stoornissen

Als u lijdt aan een **ernstige psychische stoornis** of hier onzeker over bent, **moet u SilentCloud niet gebruiken maar** uw huisarts, een psycholoog of psychotherapeut raadplegen. In geval van ziekte of vermoeden van een ernstige psychische stoornis is **overleg met een arts of psychotherapeut** noodzakelijk.

Let op, SilentCloud is een ondersteuning in de behandeling van een last van chronische subjectieve tinnitus en kan geen vervanging zijn voor professionele therapie door een psycholoog of psychotherapeut.

Daarnaast zijn er de volgende contra-indicaties voor het gebruik van geluidstherapie. Indien een of meer van deze contra-indicaties zich voordoen, mag geen geluidstherapie worden toegepast.

- Auditieve Hallucinaties
- Symptomatische gehoorstoornissen
- Morbus Meniere
- Hersenstam Ziekten
- Psychiatrische stoornissen
- Andere Onvoldoende behandelde Ernstige Comorbiditeiten, (b.v. actieve infectie, kwaadaardige kanker, actieve neurologische pathologieën)
- Temporomandibulaire Gewrichtsaandoeningen
- Objectieve Tinnitus
- Zichtbare congenitale of traumatische misvorming van het oor
- Voorgeschiedenis van actieve drainage uit het oor in de afgelopen 90 dagen
- Voorgeschiedenis van plotseling of snel toenemend gehoorverlies in de voorgaande 90 dagen
- Voorgeschiedenis van halfcirkelvormige kanaal dehiscentie syndroom
- Actieve pijn in de nek
- Actieve keelpijn

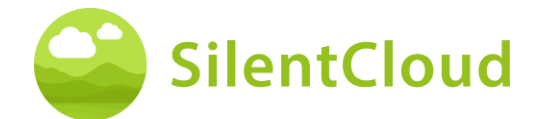

### **Bijwerkingen**

Voor de geluidstherapie zijn de volgende mogelijke bijwerkingen bekend.

- voorbijgaande toename van tinnitus
- voorbijgaande extra atonale ruis
- voorbijgaande extra tinnitus toon
- voorbijgaande toename van de tinnitusbelasting
- voorbijgaande toename van de luidheid
- tinnitus frequentieverschuiving
- voorbijgaande hoofdpijn
- voorbijgaande toename van angst
- tinnitusfrequentie verhoogd tot >10 kHz
- voorbijgaand ongemak
- voorbijgaande jeuk aan de gehoorgangen
- voorbijgaande otalgie

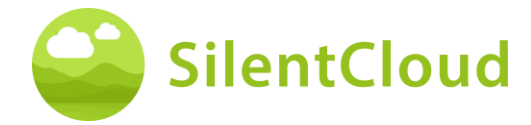

#### **Instructies**

Lees de gebruiksaanwijzing voordat u de SilentCloud voor de eerste keer gebruikt.

De beschrijvingen verwijzen telkens naar de illustratie rechts van de tekst.

#### **Waarschuwingen**

We hebben het maximale geluidsuitvoerniveau van SilentCloud beperkt. Ook hebben we de maximaal mogelijke therapieduur beperkt tot 6 uur per dag. De maximale geluidsweergave van uw mobiele apparaat kan echter leiden tot een hoog geluidsniveau. Langer dan 8 uur per dag luisteren naar geluiden met een hoog volume kan uw gehoor permanent beschadigen.

Informeer uw audicien onmiddellijk als u bijwerkingen ervaart of als uw tinnitus erger wordt.

#### **Voorzorgsmaatregelen**

Als u het SilentCloud-systeem gebruikt, moet u hetzelfde mobiele apparaat en dezelfde hoofdtelefoon gebruiken voor zowel de aanpas- en programmeergedeelten als de therapietoepassingsgedeelten, omdat de programmering is gebaseerd op uw individuele combinatie van mobiel apparaat en hoofdtelefoon.

De SilentCloud-app is ontwikkeld en getest voor gebruik door één gebruiker. Gebruik de SilentCloud-app niet samen met andere mensen. Het is belangrijk dat uw therapie in de SilentCloud App alleen is goedgekeurd door uw zorgverlener. Verkeerde instellingen kunnen leiden tot bijwerkingen die uw tinnitus kunnen beïnvloeden.

Gebruik uw SilentCloud niet tijdens het besturen van een voertuig of het uitvoeren van een activiteit die uw volledige aandacht vereist.

Gebruik de SilentCloud-app in een rustige en stille omgeving.

Gebruik de SilentCloud-app eerst op een laag volume en pas het volume dan langzaam aan.

Vooral geluidstherapieën moeten worden gebruikt op een volume net boven de gehoordrempel.

Druk op de knop Geluid uit, Pauzeer of verwijder uw hoofdtelefoon onmiddellijk als uw SilentCloud-app onverwacht harde, atypische of ongebruikelijke geluiden produceert.

Als u vragen heeft over het gebruik van de SilentCloud app, neem dan contact op met uw audicien.

Let op: Bescherm uw telefoon met een PIN-code of andere maatregelen om ervoor te zorgen dat alleen u toegang hebt tot uw privégegevens op uw mobiele apparaat.

#### **Systeemvereisten**

SilentCloud kan worden geïnstalleerd en gebruikt op de volgende apparaten:

Apple-apparaten:

- o iPhone 6s of hoger
- o iOS v14.5 of hoger
- o Standaard Display Zoom modus alleen ondersteund
- o U hebt een Apple Play Store-account (Apple ID) nodig
- o Het apparaat moet verbinding kunnen maken met internet

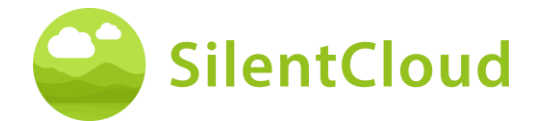

Android-toestellen:

- Het apparaat moet de Google Play Store ondersteunen
- Android 9 of hoger
- min. Schermresolutie van
- U heeft een Google Play Store account nodig
- Toestel moet verbinding kunnen maken met internet

### **Algemene functies**

De SilentCloud App is een therapeutische software tool voor de behandeling van chronische subjectieve tinnitus voor thuisgebruik en is ontworpen om u te verlichten van chronische subjectieve tinnitus.

#### **Onderbreking van de therapie**

Als u de therapie voor een langere periode moet onderbreken (bijv. voor meer dan een maand), raden wij u aan voor en na de onderbreking een THI-vragenlijst in te vullen om uw tinnitussymptomen te documenteren.

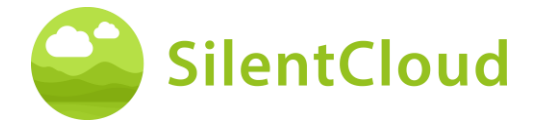

## **Installatie en gebruik van de SilentCloud-app**

#### **Hoe SilentCloud op uw telefoon te installeren**

Om SilentCloud op uw mobiele telefoon te installeren, gaat u naar uw App Store (bijv. Google Play Store of Apple App Store) en zoekt u naar SilentCloud. Volg de instructies om SilentCloud op uw telefoon te installeren.

#### **De SilentCloud-app voor de eerste keer starten**

Na de installatie van SilentCloud app, moet u eerst het SilentCloud pictogram **(1)** vinden om de app te starten.

Op iOS-apparaten kunt u de nieuw geïnstalleerde app vinden op uw laatste scherm, veeg met één vinger van rechts naar links om naar het laatste scherm te gaan, waar u het SilentCloud-pictogram **(1)** zult vinden.

Op Android-apparaten veegt u van de onderkant van uw scherm omhoog naar de bovenkant. Nu kunt u met één vinger van rechts naar links vegen om naar het laatste scherm te gaan, waar u het SilentCloudpictogram **(1)** zult vinden.

Tik op het SilentCloud-pictogram **(1)** om de app te starten.

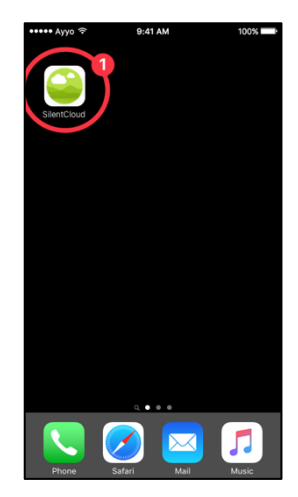

### **De SilentCloud-app sluiten**

Normaal gesproken is het niet nodig om de SilentCloud-app te sluiten, maar als een app niet reageert of bevroren lijkt, kunt u deze sluiten en vervolgens weer openen. U moet een app alleen sluiten als deze niet reageert.

Op iOS-apparaten hangt de manier waarop je een app sluit af van het type apparaat dat je hebt.

Voor iPhone X en hoger veegt u vanaf het startscherm omhoog vanaf de onderkant van het scherm en pauzeert u in het midden van het scherm.

Veeg naar rechts of links om de SilentCloudapp te vinden.

Veeg omhoog over het voorbeeld van de app **(1)** om de app te sluiten.

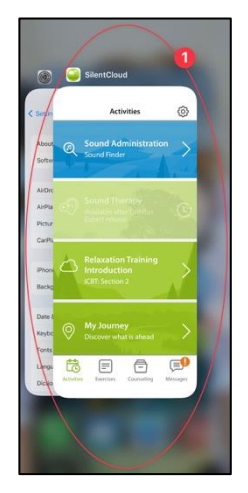

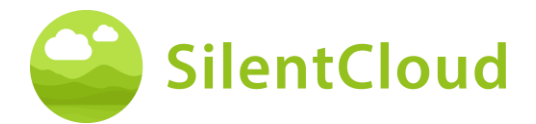

Voor iPhone SE, iPhone 8 en eerder, en iPod touch, dubbelklikt u op de startknop om uw meest recent gebruikte apps weer te geven.

Veeg naar rechts of links om de SilentCloudapp te vinden.

Veeg omhoog over het voorbeeld van de app **(1)** om de app te sluiten.

Op Android-apparaten klikt u vanuit het startscherm op de knop III.

Veeg naar rechts of links om de SilentCloudapp te vinden.

<span id="page-8-0"></span>Veeg omhoog over het voorbeeld van de app om de app te sluiten.

## **Administratieve stappen**

#### **Selectie van het land**

Selecteer uw land **(1)** en ga verder door op de knop **(2)** te drukken.

U vindt uw land bij knop **(1)**, bijv. België. Druk op het gebied waar uw landnaam verschijnt en ga verder in het registratieproces met toets **(2).**

**Opmerking:** de taal van de SilentCloud-app is gebaseerd op de taal die is ingesteld op het mobiele apparaat en is onafhankelijk van de landselectie.

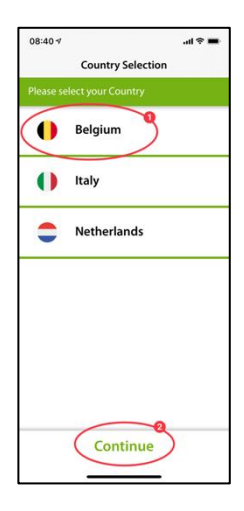

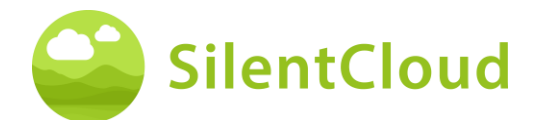

### **Inschrijving**

In de volgende stap kunt u zich registreren bij SilentCloud **(1)** of inloggen als u dat al gedaan heeft **(2).**

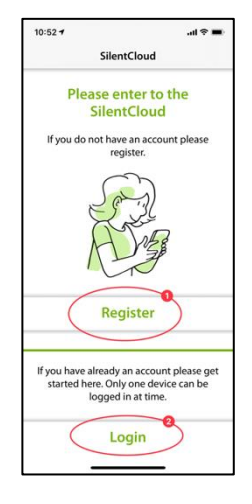

#### **Registreren**

Op het hoofdscherm van de registratie heb je de mogelijkheid om een account te registreren bij SilentCloud, door gebruik te maken van je bestaande Google **(1)** of Apple **(2)** Accounts of een ander e-mailadres **(3)** naar keuze (zie volgende stappen). **<sup>3</sup>**

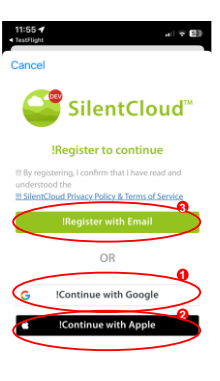

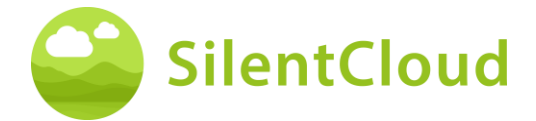

Voer eerst uw e-mailadres in gebied **(1) in** en druk dan op knop **(2)** om een verificatiecode te ontvangen.

U kunt het proces annuleren met de knop **(3)**.

Als u al ingelogd bent, hoeft u zich alleen maar aan te melden door op de knop **(4)** te drukken.

Als u uw verificatiecode per e-mail hebt ontvangen, voer deze dan in de zone **(1)** in en bevestig hem nogmaals door op de knop **(2)** te drukken.

Als u een nieuwe verificatiecode nodig heeft, kunt u deze opnieuw aanvragen met de knop **(3).**

U kunt dit proces annuleren door op de toets **(4)** te drukken.

Als u al bent ingelogd, hoeft u zich alleen aan te melden met de knop **(5).**

Zo ziet het scherm eruit wanneer u uw verificatiecode hebt ingevoerd **(1).**

U hoeft dit dan alleen nog maar te bevestigen door op de toets **(2)** te drukken.

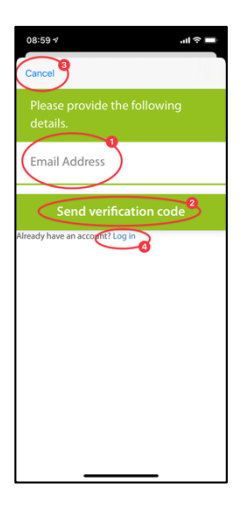

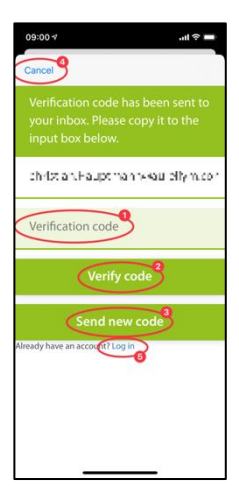

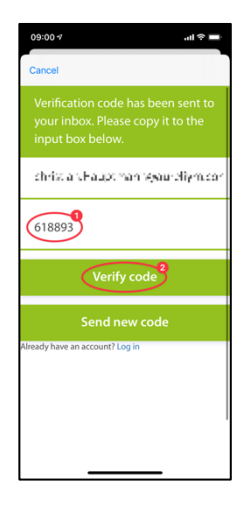

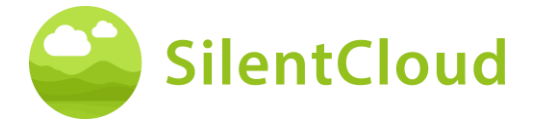

In de volgende stap van het registratieproces voert u een wachtwoord in gebied **(2)** in en bevestigt u dit door **hetzelfde** wachtwoord nogmaals in te voeren in gebied **(3)**.

Het privacybeleid kan worden geraadpleegd via de link van de knop **(4)** (zie volgende figuur). U bevestigt dat u het gelezen hebt door het vakje links aan te vinken **(4)**. U moet ook het privacybeleid aanvaarden door het vakje **(5)** aan te vinken.

Pas dan kunt u verder gaan met de registratie met de knop **(6).**

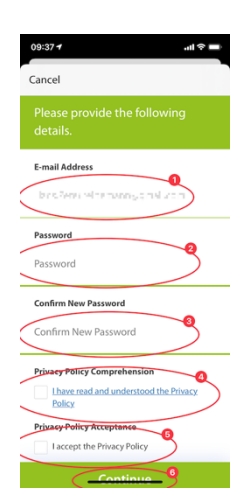

**Belangrijke opmerking:** Het wachtwoord moet uit 8-16 tekens bestaan, met 3 van de 4 volgende tekens: Kleine letters, hoofdletters, cijfers en een van de volgende symbolen: @ # \$ % ^ & \* - \_ +  $= [ ] \{ \} | \$  ; ', ? / ` ~ " ( ) ; .

Het privacybeleid is te vinden onder de volgende link [www.silentcloud.com/privacypolicy](http://www.silentcloud.com/privacypolicy)

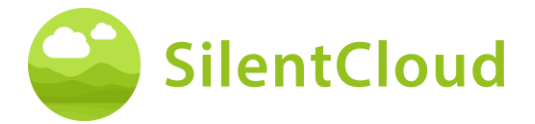

Gebruiksaanwijzing

Met de knop **(1)** kunt u terug gaan naar de SilentCloud App.

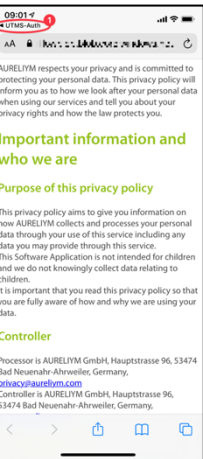

#### **Log in.**

In de laatste stap, voert u uw naam in de knop **(1)** en uw wachtwoord in de knop **(2).**  Om verder te gaan, druk op de toets **(3)**.

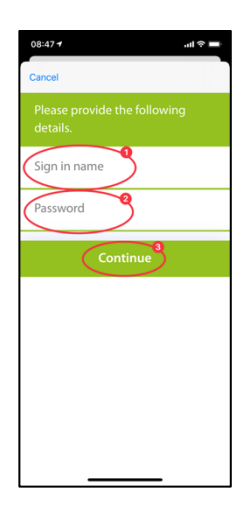

## **Privacybeleid**

Het privacybeleid kan worden bekeken op de volgende link: [www.silentcloud.com/privacypolicy](http://www.silentcloud.com/privacypolicy)

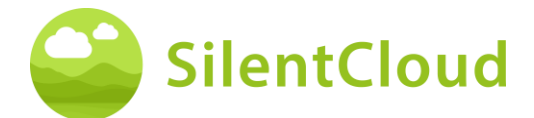

#### **Succesvolle registratie**

Het scherm van uw succesvolle registratie ziet er als volgt uit en u kunt het registratieproces voltooien door op de knop **(1)** te drukken.

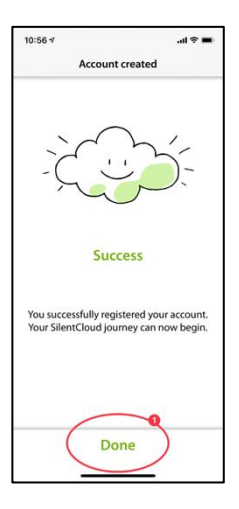

## **Abonnement**

#### **Inleiding**

U kunt veel van de inhoud gebruiken zonder abonnement. Alle onderdelen van ons Alles over Tinnitus programma is gratis beschikbaar.

Als u toegang wilt hebben tot geluidstherapie en iCBT, is een abonnement noodzakelijk.

Let op, welke therapieën voor u beschikbaar zullen zijn hangt ook af van het voorschrift van uw KNO-arts en tinnitus-expert.

Eerst wordt het aanmeldingsproces aan u uitgelegd op een informatiescherm. U kunt verder gaan door op de knop **(1)** te drukken of u kunt teruggaan naar het hoofdmenu door op de knop **(2)** te drukken.

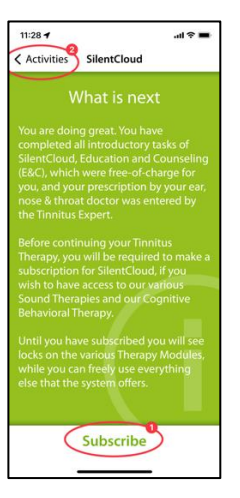

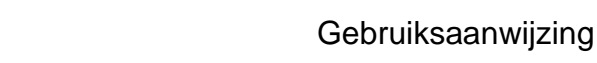

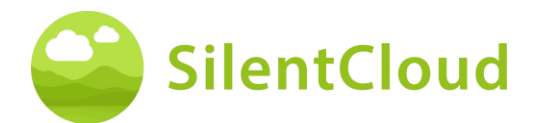

## **Opties**

Wanneer u in het vorige scherm Abonneren selecteert, krijgt u de verschillende opties voor uw abonnement te zien, zie **(1)** en **(2)**.

Als u eerder een actief abonnement had en bijvoorbeeld van telefoon bent veranderd, kunt u ook de functie Aankoop herstellen **(3)** gebruiken.

U kunt ook teruggaan naar het vorige scherm door op de knop **(4)** te drukken.

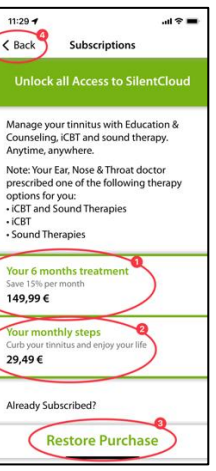

## **Abonnement via Apple of Play Store**

Afhankelijk van uw telefoon en het besturingssysteem wordt u gevraagd om u te identificeren met uw Apple Store- of Google Play Store-account **(1)**.

U kunt dit proces ook annuleren door op de annuleertoets **(2)** te drukken.

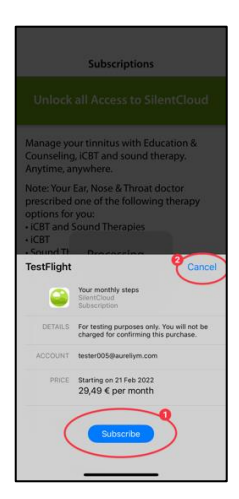

## **Bevestiging van inschrijving**

Wanneer u het inschrijvingsproces hebt voltooid, wordt u hiervan op de hoogte gebracht door een kleiner informatievenster. Grootte en inhoud kunnen verschillen naargelang uw besturingssysteem.

Gelieve te bevestigen door op de knop **(1)** te drukken.

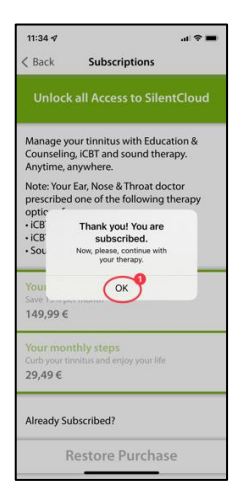

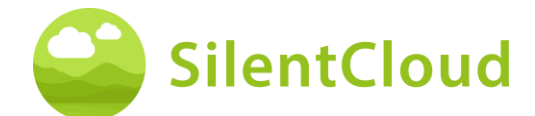

## **Instellingen**

U kunt de instellingen bereiken via de toets **(1)**.

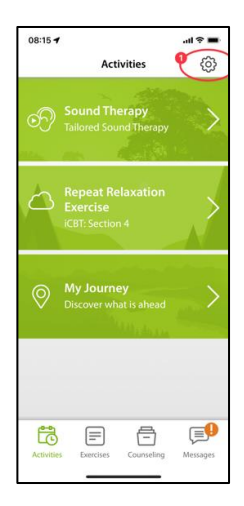

Op de pagina Instellingen kunt u veel informatie opvragen en acties starten.

Door op de toets **(1)** te drukken kunt u de gebruiksaanwijzing oproepen en download een blanco receptformulier.

Gebruik de knoppen **(2)** om uw persoonlijk profiel te openen en wijzigingen aan te brengen. Bovendien kunt u zich bij SilentCloud afmelden en uw toestemming voor het gebruik van gegevens intrekken.

Door op de knop **(3)** te drukken kunt u uw account en uw gegevens volledig verwijderen.

Door op de knop **(4)** te drukken kunt u een eerder abonnement op SilentCloud herstellen.

In het knoppengedeelte **(5)** vindt u het privacybeleid en de gebruiksvoorwaarden.

Door op de knop **(6)** te drukken komt u bij informatie over de fabrikant van de app en heeft u toegang tot verwijzingen naar medische literatuur. Onderaan vindt u ook het versienummer van SilentCloud.

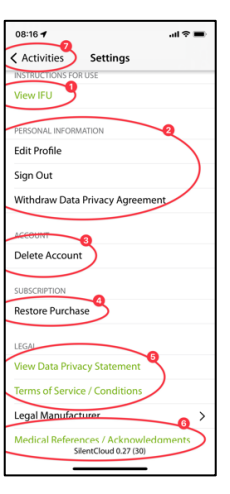

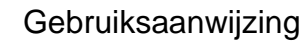

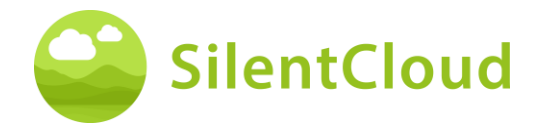

## <span id="page-16-0"></span>**Vragenlijsten**

#### **Inleiding**

Elke module begint met een korte inleiding.

U bereikt het hoofdmenu vanuit de inleiding via de toets **(1).**

U start de vragenlijst door op de knop **(2)** te drukken.

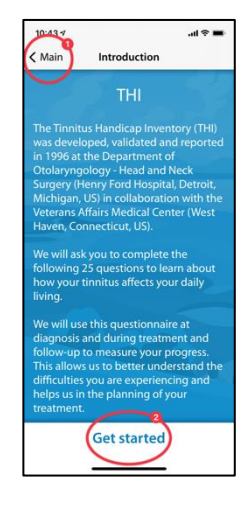

#### **Beantwoording van de vragen**

Kies voor elke vraag het antwoord dat het best bij uw huidige situatie past. Druk daarvoor op de betreffende toets **(1)**.

U kunt uw antwoord op elk moment wijzigen door een andere knop te selecteren.

Bevestig uw antwoord door op de onderste knop **(2)** te drukken.

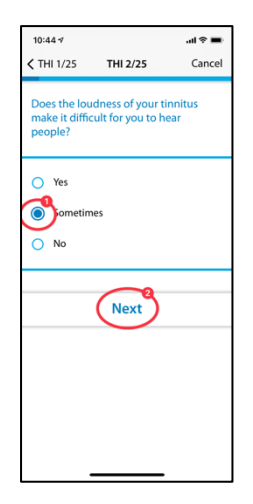

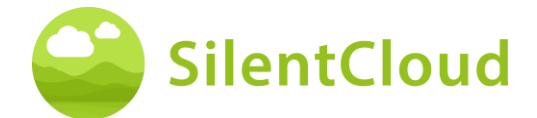

## **Navigatie binnen de vragenlijst**

Bovenaan ziet u informatie waarmee u binnen de vragenlijst kunt navigeren.

In het midden **(1)** ziet u op welke vraag u zich momenteel bevindt en hoeveel vragen er in totaal te beantwoorden zijn.

Als u het invullen van de vragenlijst wilt annuleren, drukt u op de toets **(2)**.

Als u terug wilt gaan naar een eerdere vraag, drukt u op de toets **(3).**

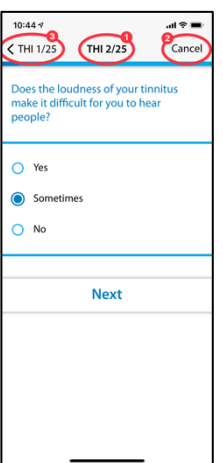

 $187$ 

 $\overline{C}$ 

 $10:55 - 7$ 

 $THI1/25$ 

people?  $\overline{O}$  Yes sometimes  $\bigcap$  No

THI 2/25

**Next** 

scard result Cance

Does the loudness of your tinnitus<br>make it difficult for you to hear

## **Annulering van de vragenlijst**

Indien u moet stoppen met het invullen van de vragenlijst, zal u worden meegedeeld dat dit tot gevolg zal hebben dat antwoorden op reeds ingevulde vragen verloren zullen gaan.

Om het invullen van de vragenlijst te annuleren, bevestigt u dit door op de toets **(1)** te drukken.

Als u verder wilt gaan met het invullen van de vragen, drukt u op de toets **(2)**.

### **Resultaat van de vragenlijst**

Nadat u alle vragen hebt beantwoord, krijgt u het resultaat van de vragenlijst in een samenvatting **(1).**

U kunt het invullen van de vragenlijst stoppen door op de onderste knop **(2)** te drukken. Uw resultaten worden opgeslagen.

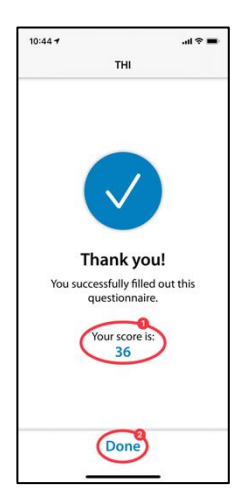

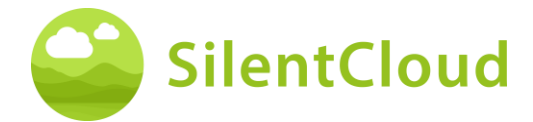

#### **Verschillende vraagtypes en antwoordmogelijkheden**

De verschillende vragenlijsten hebben ook verschillende antwoordmogelijkheden, die hieronder kort worden toegelicht.

#### **Eén antwoord**

Kies voor dit vraagtype het antwoord dat u het meest juist lijkt, bijv. **(1).**

Gebruik de toets **(2)** om naar de volgende vraag te gaan.

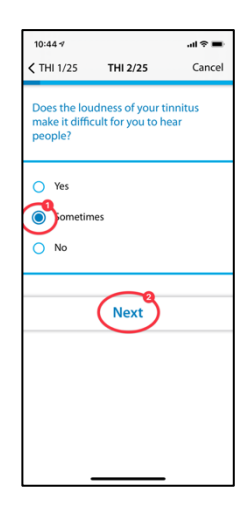

Vragen waarop slechts één antwoord kan worden gegeven, wordenuitsluitend in de volgende vragenlijsten gebruikt:

- THI
- HQ
- GAD-7
- PHQ-9
- WHO-5

en gedeeltelijk gebruikt in de volgende vragenlijsten:

- TSCHQ
- Medicatie
- Toonhoogte aanpassing

#### **Verschillende antwoorden**

Vragen waarop meerdere antwoorden kunnen worden gekozen, worden gebruikt in het kader van de cognitieve gedragstherapie.

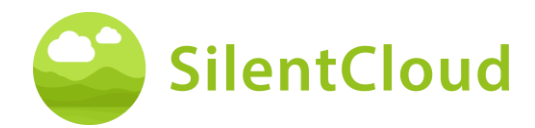

#### **Antwoord op een schaal**

Voor vragen waarbij u een getal op een schaal kiest **(1)**, schuift u uw vinger over de knop **(2)** totdat het gewenste getal donker zichtbaar wordt.

Gebruik de toets **(3)** om naar de volgende vraag te gaan.

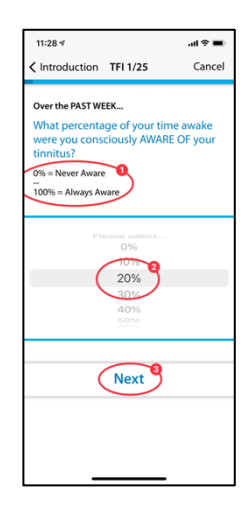

Vragen waarbij het antwoord uit een lijst moet worden gekozen, worden

uitsluitend gebruikt in de volgende vragenlijsten:

• TFI

en gedeeltelijk gebruikt in de volgende vragenlijsten:

- TSCHQ
- Medicatie

#### **Antwoord van een lijst**

Voor vragen waarbij u uit een lijst kunt kiezen **(1)**, schuift u uw vinger over het bedieningspaneel **(2)** totdat het antwoord dat u wilt kiezen donker wordt.

Gebruik de knop **(3)** om verder te gaan in de vragenlijst.

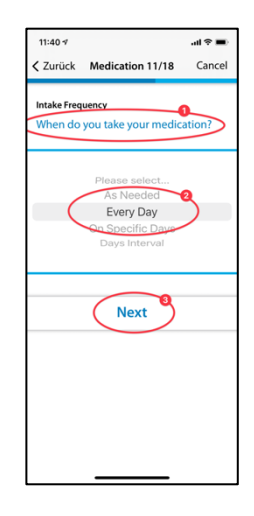

Vragen waarvoor een tekst moet worden ingevoerd, worden gedeeltelijk in de volgende vragenlijsten gebruikt:

• Medicatie

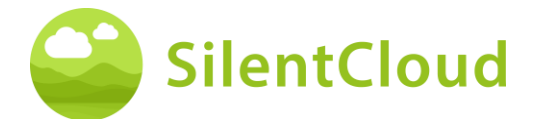

### **Uw eigen tekst invoeren**

Voor deze vragen die tekstinvoer vereisen **(1)**, gaat u naar de toets **(2)** en typt u de term in met behulp van het toetsenbord van uw mobiele telefoon. Gebruik de toets **(3)** om naar de volgende vraag te gaan.

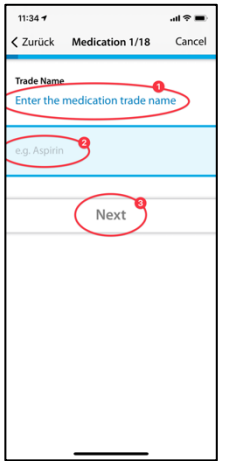

## <span id="page-20-0"></span>**Hoe gaat het met je gehoor?**

#### **Inleiding**

Nadat u de inleiding hebt gelezen, start u de module door op de knop **(1)** te drukken.

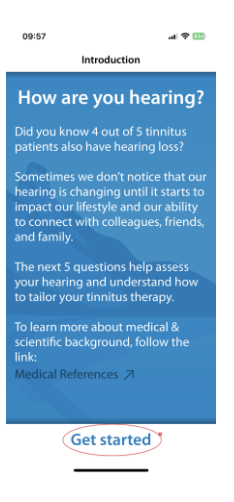

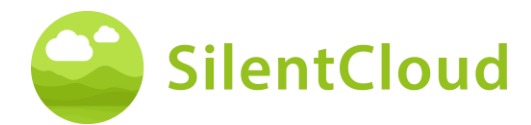

#### **Vragen**

Lees de vraag **(1)** aan het begin en kies een antwoord door op een van de blauwe cirkels **(2)** te drukken. Om verder te gaan in de progressie, druk op de knop **(3)**.

Als u de module wilt annuleren, drukt u op toets **(4)** en om terug te gaan in het programma drukt u op toets **(5).**

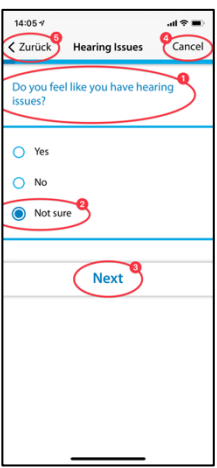

#### <span id="page-21-0"></span>**Kliniek & ENT Selectie (ENT-selectie niet aangeboden in de Amerikaanse versie)**

#### **Inleiding**

Hieronder vindt u de beschrijving van de kliniekzoeker. De ENT selectie werkt dienovereenkomstig.

Lees om te beginnen de uitleg op uw display en start dan de Clinic Finder door op de knop **(1)** te drukken – Ga aan de slag met het selecteren van een winkel, of Skip, waarmee je voorlopig geen winkel hoeft te vinden.

Alleen in de VS en Ierland wordt ook de knop met het label Digital Journey weergegeven.

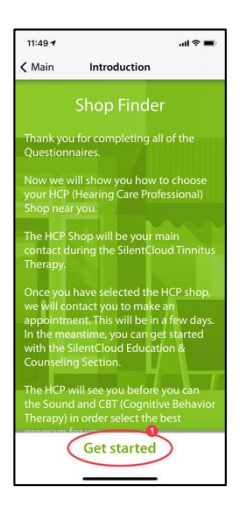

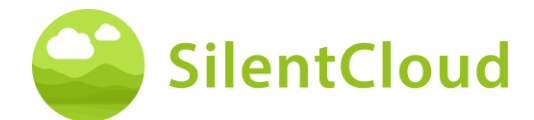

### **Locatiediensten**

In de volgende stap wordt u gevraagd om het gebruik van uw huidige locatie toe te staan met de knop **(1)**. Op die manier kan de dichtstbijzijnde kliniek worden gelokaliseerd.

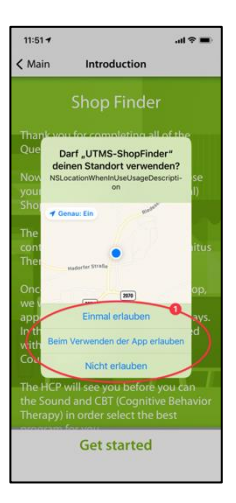

#### **Kaartweergave**

In de kaartweergave kunt u nabijgelegen klinieken **(1)** zien en selecteren.

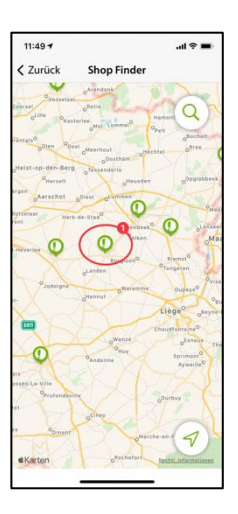

### **Informatie over uw kliniek**

Nu krijgt u gedetailleerde informatie over de klinieken en kunt u elk van hen bekijken door de knop **(2)** te verschuiven. Kies vervolgens één van de klinieken door op de knop **(1)** te drukken.

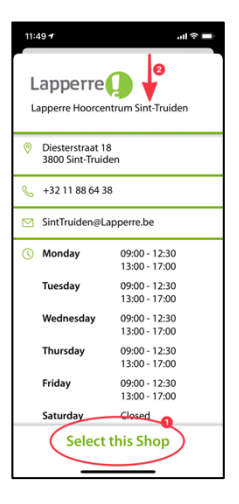

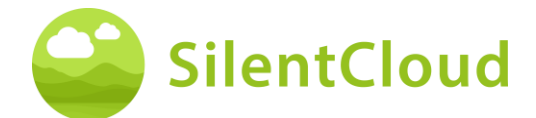

## **Bevestiging van de gekozen kliniek**

U hoeft nu alleen nog maar de gekozen kliniek te bevestigen door op de toets **(1)** te drukken of u kunt een stap teruggaan met behulp van de toets **(2).**

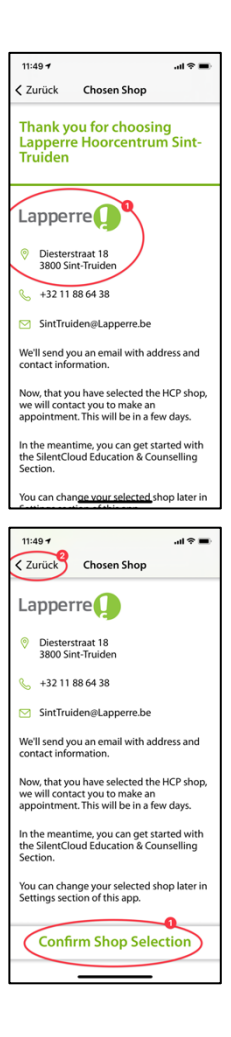

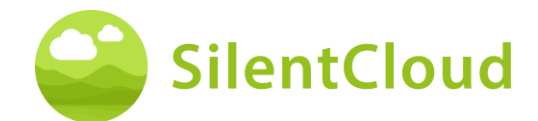

## <span id="page-24-0"></span>**Startscherm**

Het startscherm, ook wel "Activiteiten" genoemd, is uw primaire aanspreekpunt in SlientCloud. Van hieruit heb je toegang tot alle inhoud en krijg je een overzicht van wat je tot nu toe bereikt hebt.

## **Activiteiten scherm**

Je komt altijd op het startscherm via de knop **(1)** linksonder. Het startscherm bevat wisselende inhoud, hier b.v. een knop om naar sectie 3 van Onderwijs & Begeleiding te gaan, uw Geluidstherapie, die in dit voorbeeld nog niet ontgrendeld is, toegang tot iCBT, die ook nog niet ontgrendeld is, en toegang tot een welkomstscherm.

U kunt ook een gratis adviesgesprek boeken.

Bovendien kan via dit startscherm ook een contact met uw audicien worden gelegd. Om dit te doen, tikt u ook op Berichten **(2)**.

Vergeet ook niet om de zichtbare knoppen in het startscherm **(1)** naar boven te schuiven, zodat u alle beschikbare knoppen kunt zien. In dit geval vindt u de sectie "Mijn reis" als vijfde knop.

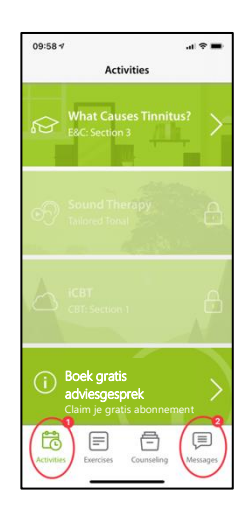

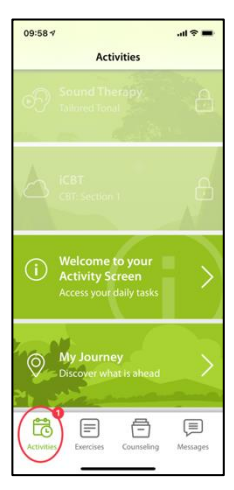

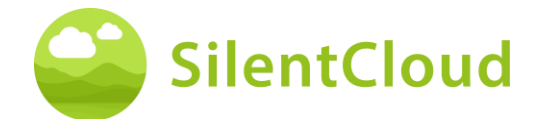

#### **Welkomstscherm**

Op het startscherm vindt u (in ons voorbeeld als vierde post) een welkomstscherm met enkele belangrijke gegevens die u moet doorlezen.

Gebruik de toets **(1)** om terug te keren naar het startscherm.

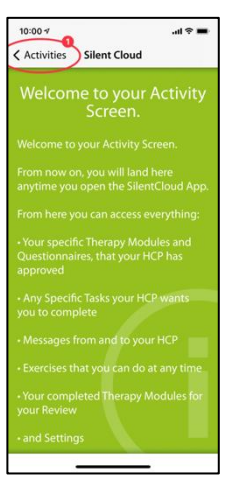

#### **Reis**

Onder de knop "Reis" staat een illustratie van de vele therapie-opties in SilentCloud.

Gebruik de toets **(1)** om terug te keren naar het startscherm.

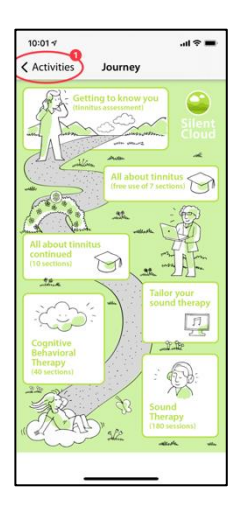

### **Oefeningen**

U kunt uw oefeningen openen via de knop **(1)** in de onderste menubalk. Deze zijn chronologisch gerangschikt. Scroll omhoog door de oefeningentoetsen om alle beschikbare oefeningen te bereiken.

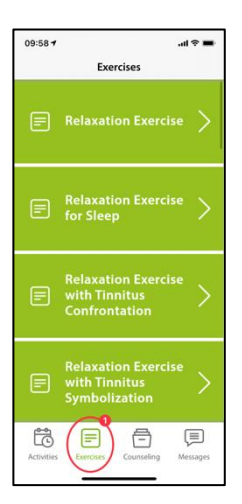

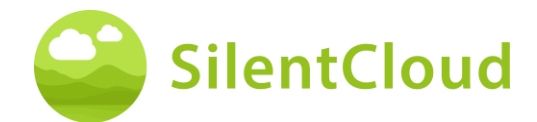

## **Counselling**

U kunt toegang krijgen tot uw adviesrubrieken via de knop **(1)** in de onderste menubalk. Deze zijn chronologisch gerangschikt. Scroll naar boven met de knoppen voor de adviessecties om alle beschikbare secties te bereiken.

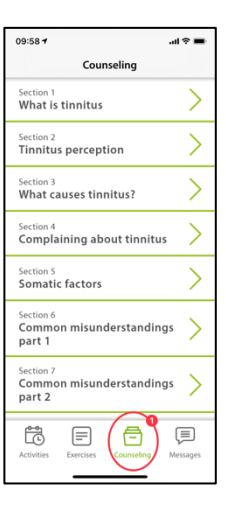

### **Instellingen**

U kunt naar het "Instellingen" gebied gaan via de knop **(1)** linksboven.

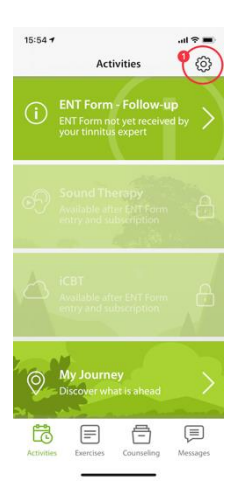

## **Berichten**

Deze sectie beschrijft de functie van de Berichten module in SilentCloud.

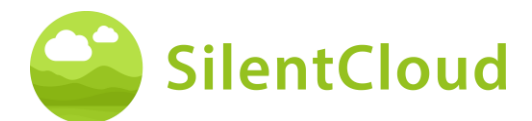

## **Inleiding**

Lees eerst de tekst op het scherm voordat u verder gaat **(1)**. U kunt terugkeren naar uw andere activiteiten met behulp van de toets **(2).**

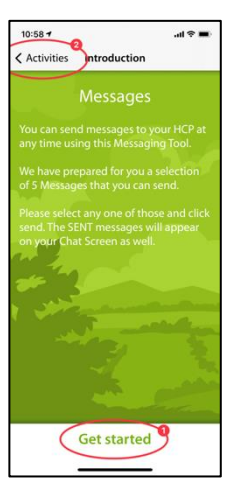

## **Laden van nieuwe berichten**

Door op de toets **(1)** te drukken kunt u oudere berichten oproepen.

Als u naar het programma wilt terugkeren, drukt u op de toets **(2).**

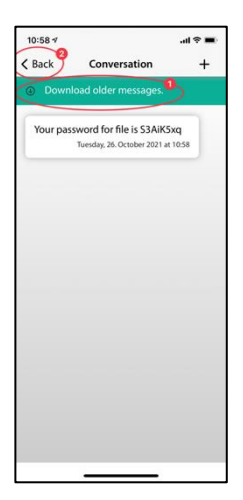

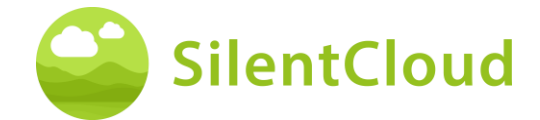

## **Schrijf nieuw bericht**

#### **Begin van een nieuw bericht**

Als u een nieuw bericht wilt verzenden, drukt u op de toets **(1)**.

Gebruik de toets **(2)** om terug te gaan in het programma.

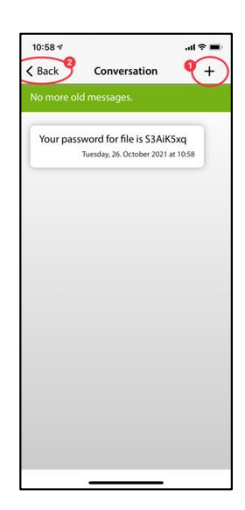

#### **Selecteer nieuw bericht**

In de volgende stap verschijnen mogelijke berichten die u kunt selecteren **(1)**.

Druk op de toets **(2)** om terug te keren naar het vorige scherm.

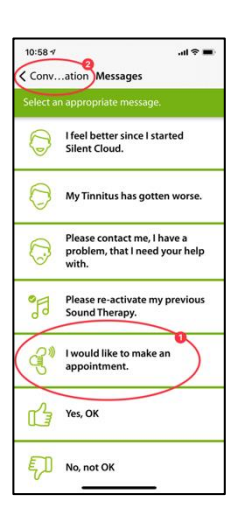

#### **Bevestig selectie**

Zodra u een van de berichten hebt gekozen (bijv. **(1)**), bevestigt u dit met de toets **(2)** of wist u het opnieuw **(3)** als u een ander bericht wilt kiezen.

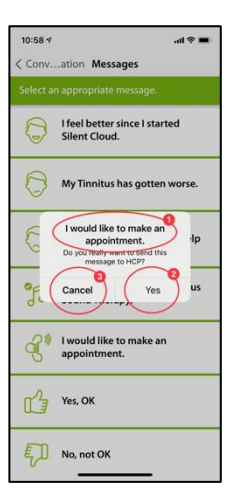

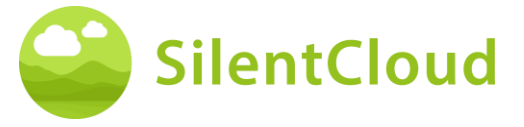

#### **Nieuw bericht zichtbaar**

Zodra u een bericht hebt geselecteerd en bevestigd, verschijnt het als volgt op uw scherm **(1)**.

U kunt meer berichten selecteren met toets **(2)** en teruggaan in het programma met toets **(3).**

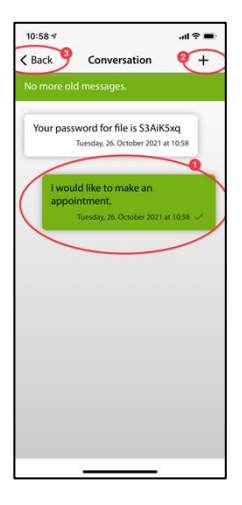

### **Kennisgeving van nieuw bericht**

#### **Lees nieuw bericht**

Als u een antwoord ontvangt, wordt u daarvan in kennis gesteld en verschijnt uw bericht **(1)** op het scherm.

Met toets **(2)** gaat u naar de berichtselectie en met toets **(3)** gaat u terug in het programma.

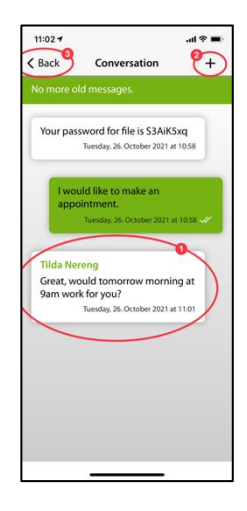

## <span id="page-29-0"></span>**iCBT & Counselling**

SilentCloud bevat zowel een module met 17 onderdelen op het gebied van algemene informatie over tinnitus en advies over het omgaan met tinnitus (Education & Counselling) als een module met 40 onderdelen op het gebied van Cognitieve Gedragstherapie (CGT) met elementen van mindfulness teaching.

De respectieve secties bevatten soortgelijke bedieningselementen, die hier voor beide modules samen worden beschreven.

De functies worden beschreven op basis van de module Onderwijs & Begeleiding, maar zijn te gebruiken voor de modules van CGT.

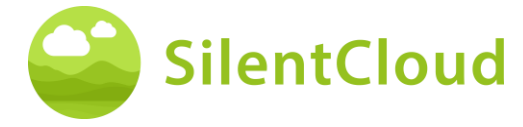

### **Inleiding**

In het bovenste, middelste gedeelte van uw scherm **(1)** kunt **u** zien in welke sectie van de module u zich momenteel bevindt. Lees de tekst en ga verder door op de toets **(2)** te drukken. Als u het hoofdstuk wilt beëindigen, tikt u op de toets **(3)** om terug te keren naar het hoofdmenu.

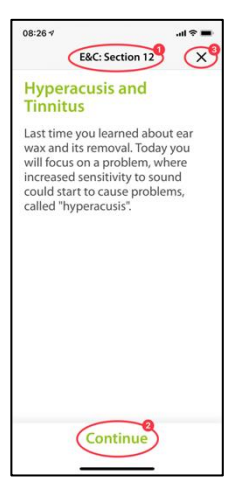

### **Voice-Overs**

In sommige modules zijn er voice-overs die u kunt starten door op de knop **(1)** te drukken. Met de toets **(2)** verder naar beneden, kunt u de gesproken tekst weergeven om deze ook te kunnen lezen.

Gebruik de toets **(3)** om één pagina terug te gaan.

Druk op de toets **(4)** om verder te gaan in het programma.

Gebruik de toets **(5)** om terug te keren naar het hoofdmenu.

Als u de tekstweergave **(1)** hebt geactiveerd, ziet uw scherm er als volgt uit:

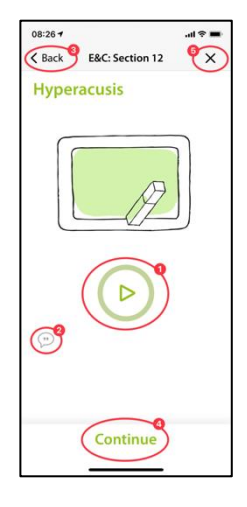

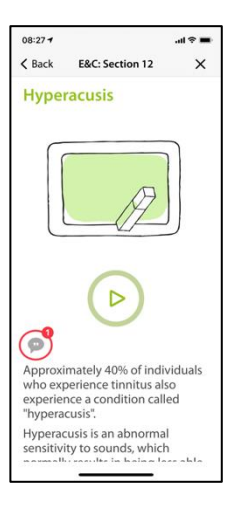

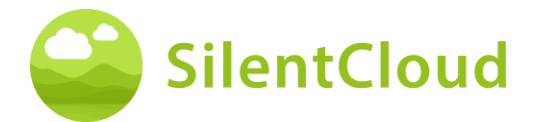

Wanneer de voice-over is geactiveerd, verschijnt dit symbool **(1)**.

In het kleurverloop van de groene cirkel **(2)**  kunt u dan zien hoe ver het spelen van de tekst gevorderd is.

U kunt de voor te lezen tekst verplaatsen langs **(1)** om parallel te blijven aan de gesproken tekst. De pauzeknop blijft te allen tijde bereikbaar.

Pas wanneer de tekst helemaal naar boven is geschoven, kan de toets worden bereikt die de volgende inhoud van het volgende hoofdstuk weergeeft **(1)**.

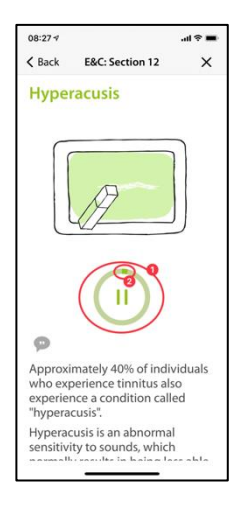

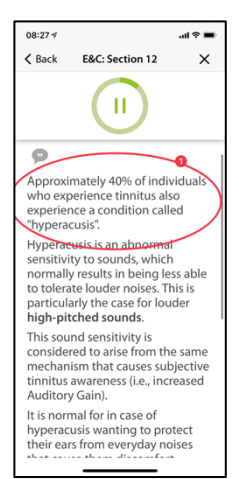

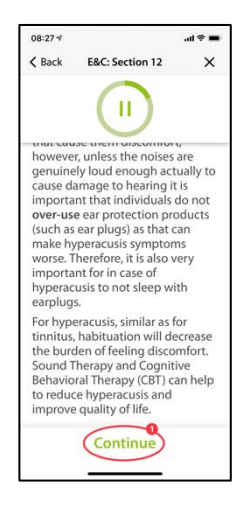

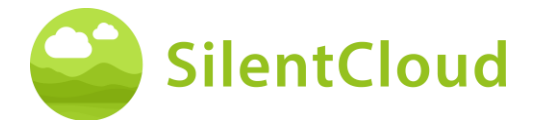

#### **Vragen en antwoorden**

Na het hoofdstuk dat u hebt gelezen of beluisterd, verschijnt een vraag **(1)** die u kunt beantwoorden met de twee toetsen **(2)** en **(3).**

Druk op de toets **(4)** om verder te gaan in het programma.

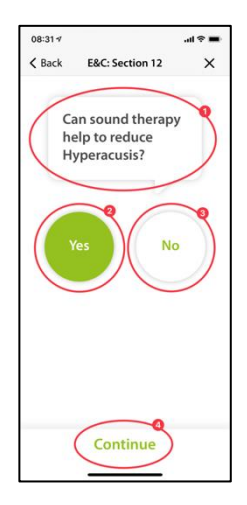

Hieronder vindt u een verklaring **(1)** van uw antwoord.

U kunt dan verder gaan met de toets **(2).**

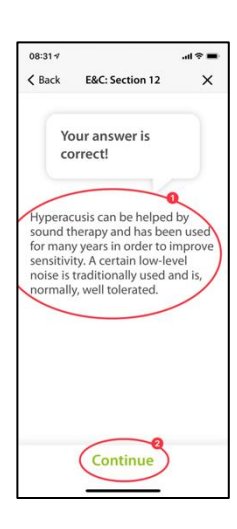

#### **Langere teksten**

Langere teksten die meer dan één pagina vullen, moet u met uw vinger omhoog duwen **(1)**, zodat u ze kunt aflezen.

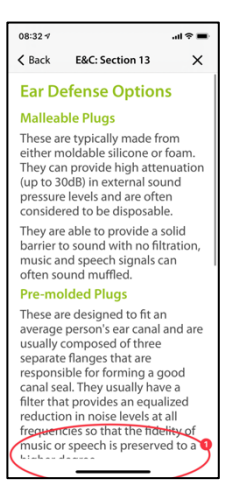

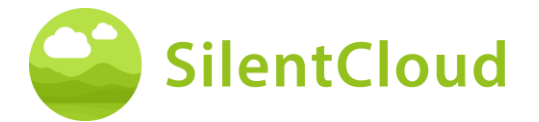

Pas helemaal aan het eind van de langere tekst wordt de knop **(1)** zichtbaar, waarmee u naar de volgende inhoud kunt overschakelen.

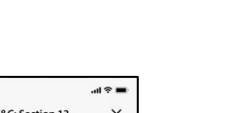

Gebruiksaanwijzing

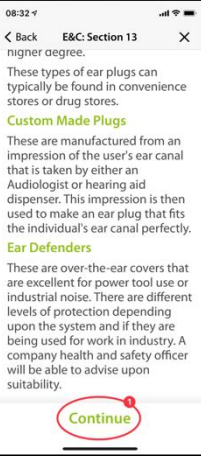

#### **Animatie**

Sommige secties bevatten ook animaties die ofwel automatisch starten ofwel kunnen worden gestart met de knop **(1)**.

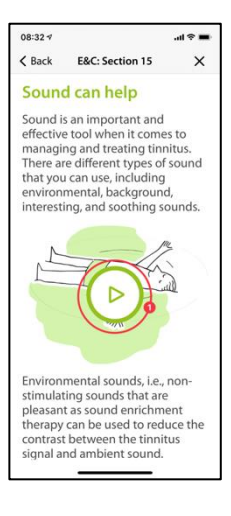

Daarna worden de animaties **(1)** automatisch uitgevoerd en hoeven niet te worden gestopt.

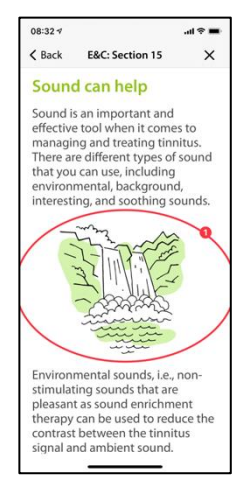

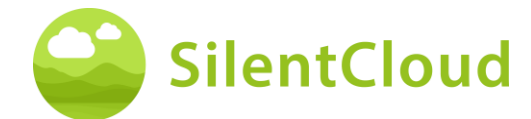

### **Andere modules aanroepen**

Verdere inhoud zoals vragenlijsten of langere ontspanningsoefeningen kunnen worden opgeroepen via de grotere knoppen **(1).**  Sommige modules moeten worden uitgevoerd (bv. vragenlijsten of gehoortests) alvorens verder te gaan. In dit geval is de knop **(2)** grijs zolang de module nog niet is uitgevoerd. In andere gevallen kan de module ook later worden gebruikt (b.v. voor het slapen gaan), in welk geval knop **(2)**  geactiveerd en bruikbaar is. Wij raden aan alle modules te gebruiken.

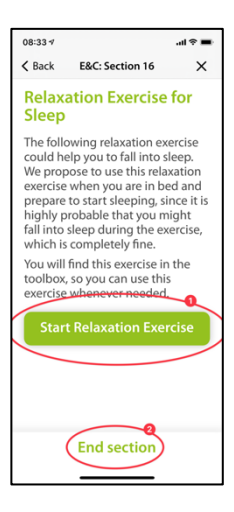

Alle grotere modules zijn ook toegankelijk via het hoofdmenu.

## **Medicatie**

### **Inleiding**

Lees de informatie op uw scherm aan het begin.

Druk op knop **(1)** om terug te keren naar het hoofdmenu en druk op knop **(2)** om verder **te**  gaan in de reeks.

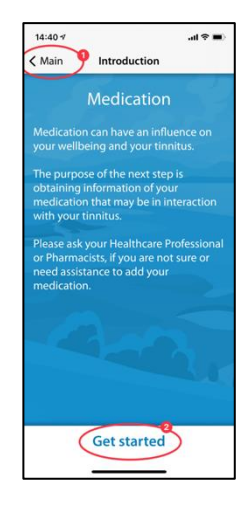

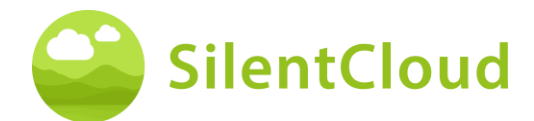

#### **Instructies**

Door op de knop **(1)** te drukken activeert u een veld met een blauwe achtergrond waarin u de substantie van uw geneesmiddel kunt typen.

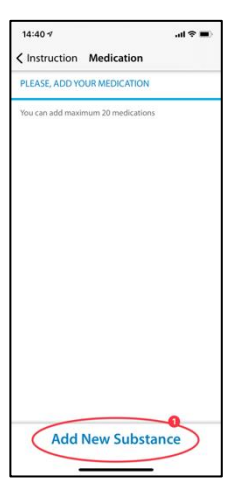

#### **Naam van de werkzame stof**

Typ de naam van de stof van uw geneesmiddel in dit veld **(1)** met behulp van het hieronder zichtbare toetsenbord. Zodra het programma de stof herkent, worden suggesties gedaan en wordt de naam automatisch ingevuld **(2)**.

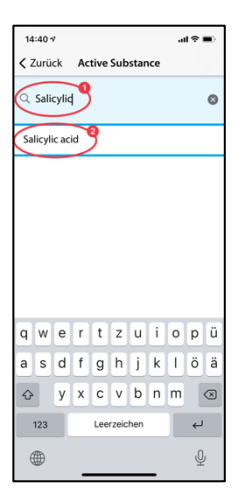

#### **Begin medicatie te nemen**

Hier vragen wij u om bij benadering aan te geven wanneer u uw medicatie begint in te nemen **(1).**

Door over de knop **(2)** te vegen**,** kunt u de maand, de dag en het jaar selecteren, van links naar rechts bekeken. Om dit te doen, beweegt u uw vinger omhoog of omlaag in de knop **(2)** om de gewenste datum te bereiken.

Gebruik de toets **(3)** om verder te gaan in het programma.

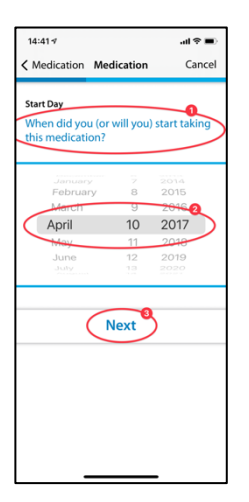

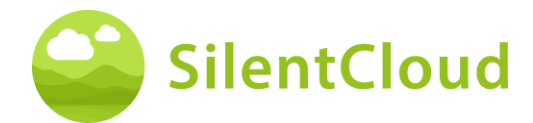

#### **Vragen**

In deze stap vragen wij u de vragen **(1)** te beantwoorden. Hier kiest u uw antwoord door op de knop **(2)** te tikken.

Druk op de knop **(3)** om verder te gaan in de module.

Met de knop **(4)** kunt u de module beëindigen, waarbij uw eerdere invoer van dit onderdeel niet wordt opgeslagen.

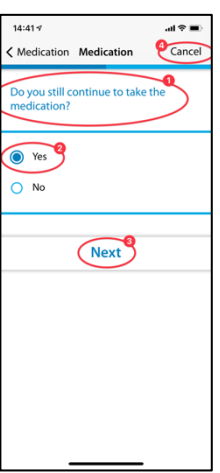

#### **Meer medicatie toevoegen**

Als u meerdere geneesmiddelen tegelijk gebruikt, kunt u nog meer informatie invoeren door op de toets **(1)** te drukken en precies zo te werk te gaan als bij het invoeren van uw eerste geneesmiddel.

Als u geen ander geneesmiddel in de lijst wilt opnemen, drukt u op de toets **(2)**.

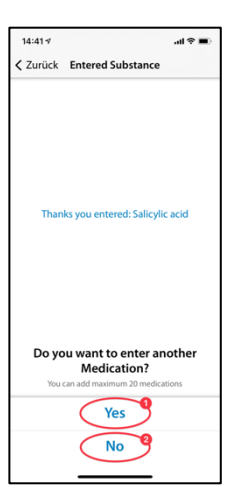

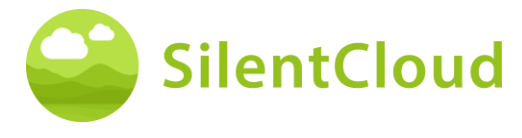

## <span id="page-37-0"></span>**Geluidszoeker**

#### **Inleiding**

Lees de uitleg op uw scherm aan het begin en druk dan op de knop **(1)** om verder te gaan.

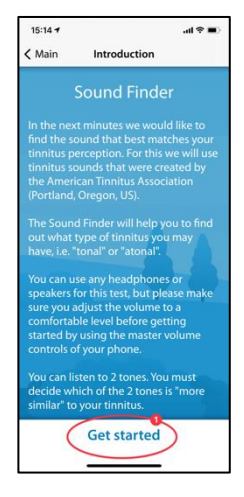

#### **Paarsgewijze vergelijking van de tonen**

Nu krijg je telkens twee verschillende tonen te zien. Kies degene die het meest lijkt op uw tinnitus **(1)**. Door de toetsen **(2)** en **(3)** in te drukken activeert u de respectievelijke toon en kunt u tevens het volume naar wens aanpassen met de volumeregelaar **(4).** Als u na het beluisteren de meer gelijkende toon hebt gekozen, blijft deze blauw gemarkeerd **(2)** of **(3)** en bevestigt u door op de toets **(5)**  te drukken. Als u het toonpaar opnieuw wilt testen, kunt u het proces stoppen en een stap teruggaan met de toets **(6).**

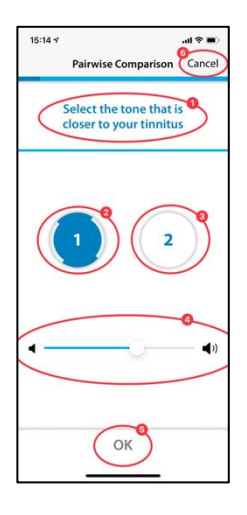

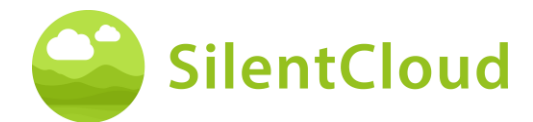

#### **Resultaat**

Uw testresultaat verschijnt dan op het display **(1)** en u kunt verder gaan door op de toets **(2)** te drukken.

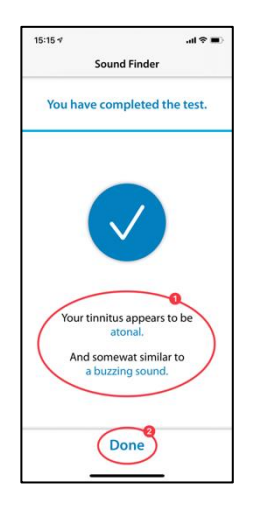

# <span id="page-38-0"></span>**Aanpassing van de basis geluidstherapie**

### **Inleiding**

Om het programma te starten, drukt u op de toets **(1)**.

Met de toets **(2)** kunt u terugkeren naar het hoofdmenu.

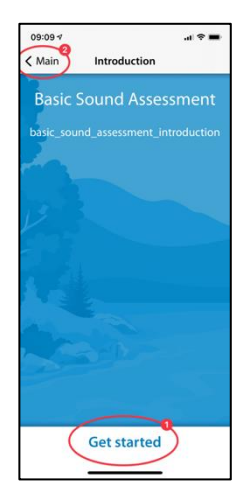

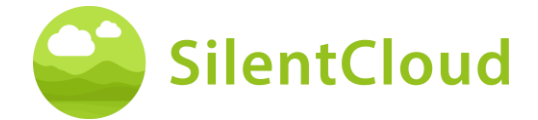

#### **Instellen van het volume**

#### **Vermindering van het volume**

Zet het volume aan de buitenkant van je gsm op nul. De kleurverandering van de knop **(1)**  geeft aan wanneer dit is bereikt.

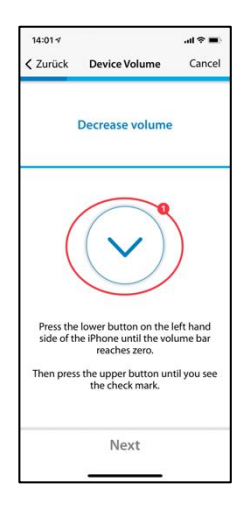

#### **Het volume verhogen**

Als het volume op de minimumstand staat, verhoog dan het volume van uw mobiele telefoon weer tot ongeveer een gemiddeld niveau totdat de knop **(1)** van kleur verandert in blauw.

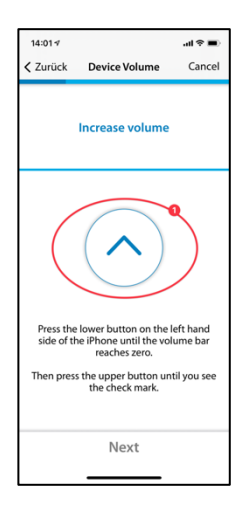

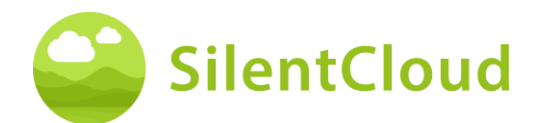

#### **Juist volume**

Wanneer u het juiste volume voor de test hebt bereikt, verschijnt er een blauwe cirkel met een vinkje **(1)** op uw display.

Pas als het vinkje zichtbaar is, kunt u verder gaan door op de knop **(2)** te drukken.

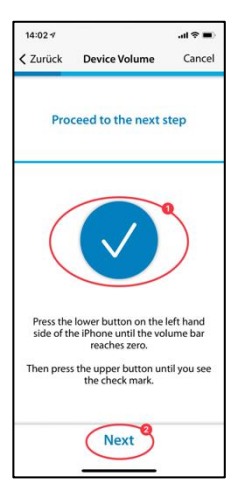

## **Instelling drempel rechteroor**

Door op de toets **(1) te** drukken, klinkt er een toon op het rechteroor **(2)**. Gebruik de toetsen **(3)** en **(4)** om het volume zo in te stellen dat u het geluid nog net kunt horen.

U kunt verder gaan in het programma met de toets **(5).** Als u de module **(6)** wilt annuleren, wordt de vorige instelling niet opgeslagen.

Gebruik de toets **(7)** om terug te gaan in het programma.

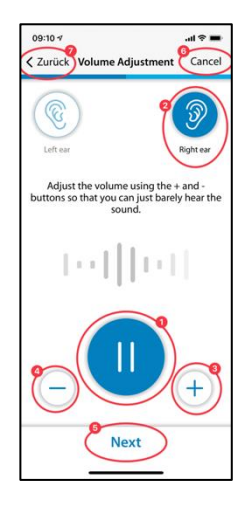

### **Instelling drempel links oor**

Door nu op de knop **(1)** te drukken, klinkt de toon op het linker oor **(2)**. Gebruik de knoppen **(3)** en **(4)** om de toon zo in te stellen dat u hem nog net kunt horen en ga verder met de knop **(5).**

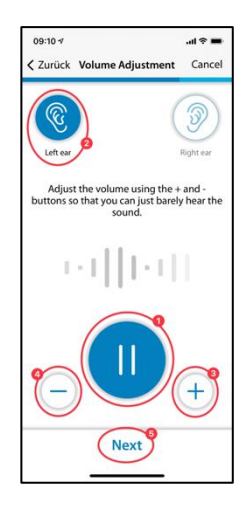

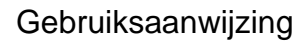

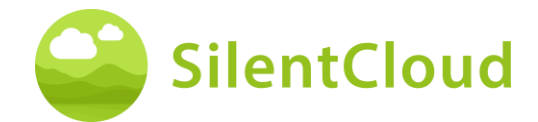

#### **Saldo aanpassing**

In deze stap start u de toon **(1)** en past u het volume van de toon aan door op de knoppen **(3)** en **(4)** te drukken, zodat de toon in beide oren **(2)** even luid klinkt.

U kunt verder gaan in de module met behulp van de knop **(5).**

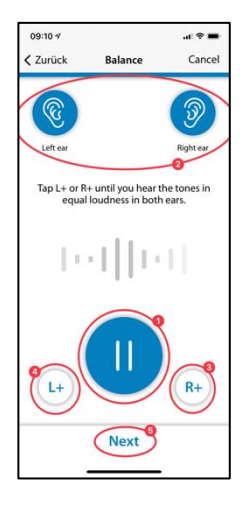

#### **Resultaat**

Lees de uitleg en sluit de module door op de knop **(1)** te tikken.

Als u de balansinstelling van uw toon opnieuw wilt veranderen, drukt u op de toets **(2)**.

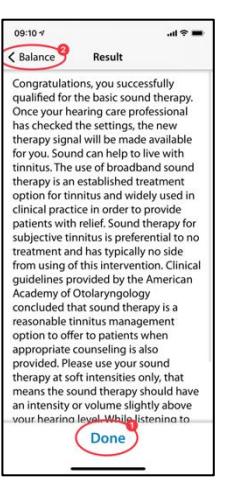

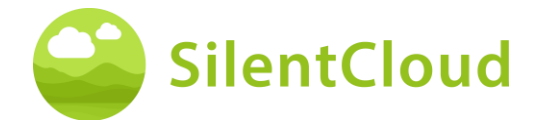

## <span id="page-42-0"></span>**Aanpassing van de klanktherapie op maat**

### **Inleiding**

Lees de volgende instructie en start de module door op de knop **(1)** te drukken.

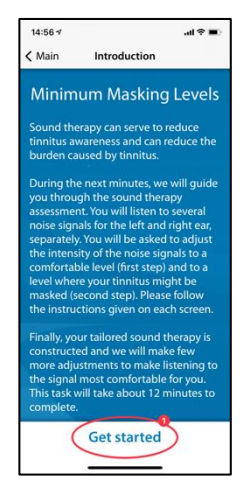

#### **Instellen van het volume**

#### **Vermindering van het volume**

Zet het volume aan de buitenkant van uw mobiele telefoon op nul door op de knop **(1)**  te drukken.

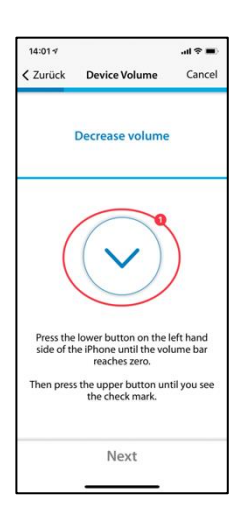

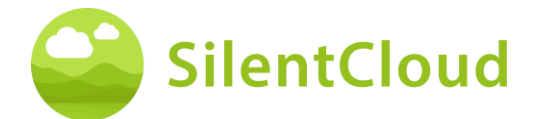

#### **Het volume verhogen**

Als het volume op de minimumstand staat, verhoog dan het volume van uw mobiele telefoon weer tot ongeveer een gemiddelde waarde met de knop **(1)**.

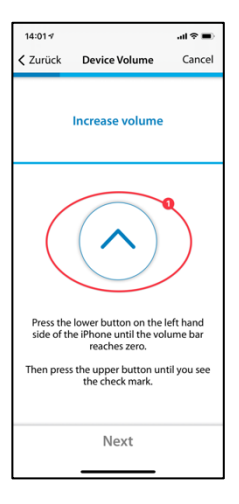

#### **Juist volume**

Wanneer u het juiste volume voor de test hebt bereikt, verschijnt er een blauwe cirkel met een vinkje **(1)** op uw display.

Pas als het vinkje zichtbaar is, kunt u verder gaan door op de knop **(2)** te drukken.

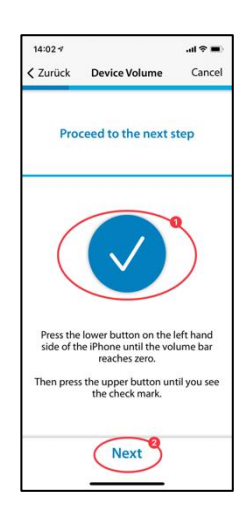

#### **Deel 1 - Rechteroor**

Lees eerst de instructie **(1)** voordat u de band start met de geluidsknop **(2).** Het signaal klinkt nu in uw rechteroor **(3).** Door op de knoppen **(4)** en **(5)** te drukken, kunt u het volume van het signaal zo regelen dat u het nog net kunt horen. Ga verder met de toets **(6).**

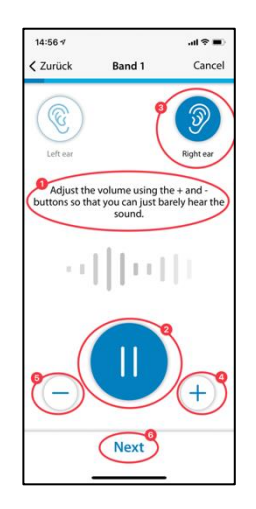

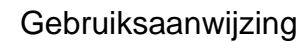

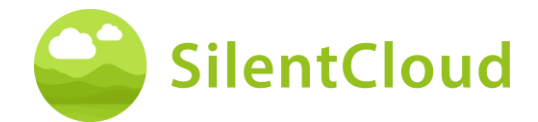

### **Volume 1 - Linker Oor**

Nogmaals, lees eerst de instructie **(1)**  voordat u de band start met de knop **(2).** Het signaal klinkt nu in uw linkeroor **(3)**. Door op de knoppen **(4)** en **(5)** te drukken, kunt u het volume van het signaal zo regelen dat u het nog net kunt horen. Ga verder met de toets **(6).**

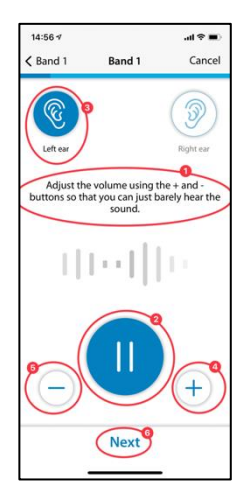

## **Deel 1 - Beide Oren**

Lees ook in deze stap eerst de instructie **(1)**. Door op de knop **(2)** te drukken start u het signaal dat u nu op beide oren hoort **(3)/(4).** 

Met de toetsen **(5)** en **(6)** stelt u het volume zo in dat u uw tinnitus niet meer hoort of dat het maximale volume is bereikt.

Tik dan op knop **(7)** of **(8)**, afhankelijk van of u uw tinnitus nog waarneemt of niet. Met toets **(9)** kunt u de laatste stap wissen.

Opmerking: tapes 2-5 zijn dienovereenkomstig aangepast.

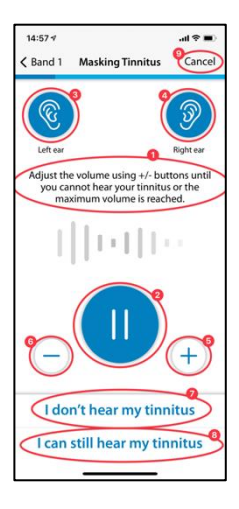

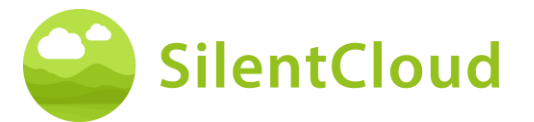

#### **Resultaat**

In deze stap krijgt u de resultaten van uw volumebepaling te zien **(1)**. Ga verder in het programma met de toets **(2).**

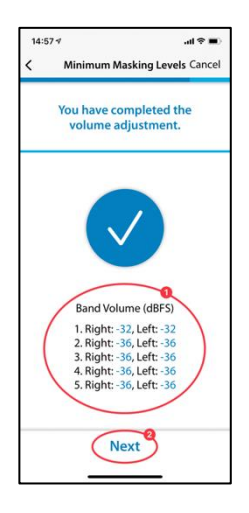

# <span id="page-45-0"></span>**Toonhoogte Aanpassing**

#### **Inleiding**

Elke module begint met een korte inleiding.

U kunt het hoofdmenu openen vanaf de introductiepagina via de knop **(1).**

U start de pitch matching door op de knop **(2) te** drukken.

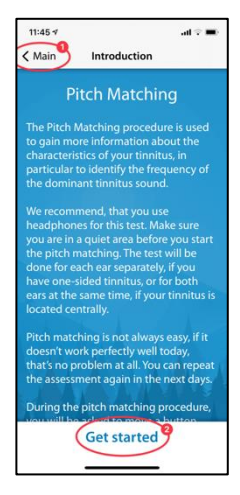

#### **Instellen van het volume**

De volgende stap is het instellen van het volume op een gemiddelde waarde.

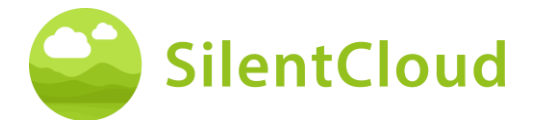

## **Het volume op minimum zetten**

Om dit te doen, verlaagt u eerst het volume tot het minimumniveau met de knoppen aan de zijkant van uw smartphone.

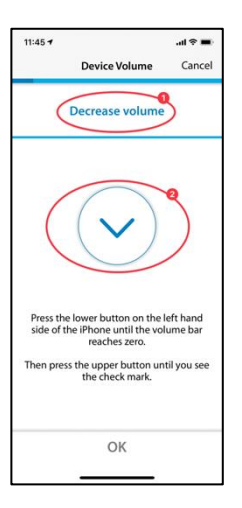

#### **Verhoog het volume**

Verhoog vervolgens het volume met de zijknoppen tot het symbool in het midden van het scherm **(2)** verandert in een vinkje (OKteken).

Als u het volume te veel hebt verhoogd, verandert de pijl **(2)** in het midden van het scherm van richting en geeft aan dat u het volume iets moet verlagen. Dit wordt u ook aangegeven via de tekst **(1).**

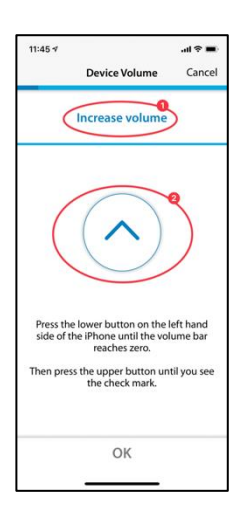

#### **Medium volume bereikt**

Als u dit symbool **(1)** ziet, hebt u de juiste volume-instelling.

Ga verder met de toonhoogte aanpassing door op de knop **(2)** te drukken.

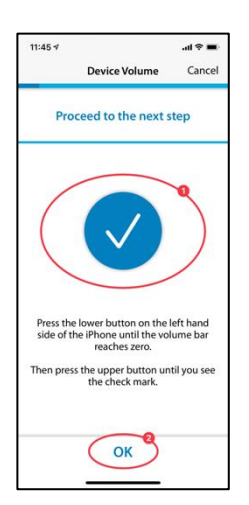

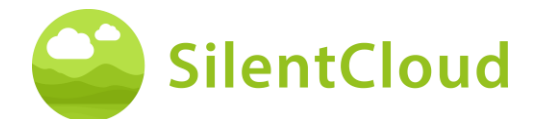

#### **De toon van de vergelijking zetten**

Het doel van de eerste toonhoogte-afstemming is om een toon te identificeren die zo veel mogelijk lijkt op uw tinnitus.

#### **Eerste ronde**

Om dit te doen, plaats uw vinger op de blauwe stip in het midden **(1).** Door de blauwe stip naar **rechts te** bewegen, wordt het geluid luider.

Door de blauwe stip **(1) naar boven te**  bewegen, wordt de toon hoger. Door het blauwe punt **(1)** te verplaatsen, kunt u dus de toon zo goed mogelijk aan uw tinnitus aanpassen.

Zodra u de beste overeenkomst heeft bereikt, laat u de blauwe stip **(1)** los en bevestigt u uw toon door op de knop **(2)** te drukken.

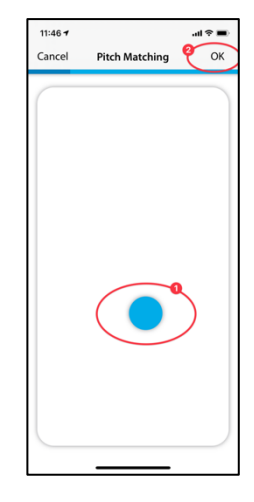

#### **Tweede ronde**

De tweede passage bevestigt nogmaals de toon die u hebt bepaald door opnieuw uw vinger op de blauwe stip **(1)** te plaatsen en deze te bewegen om zowel het volume als de toonhoogte te veranderen.

Als u een toon hoort die zoveel mogelijk lijkt op uw tinnitus, laat u de blauwe stip **(1)** los en bevestigt u door op de knop **(2)** te drukken.

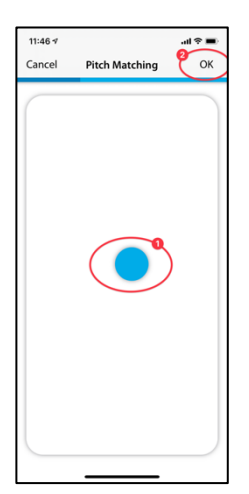

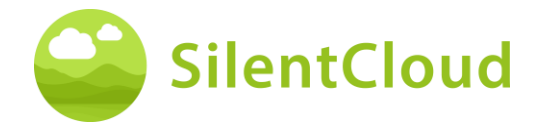

## **Uitleg van de volgende stap**

In het volgende deel maakt u kennis met twee tonen en beslist u welke toon meer lijkt op uw tinnitus. Er volgen in totaal 5 paar tonen. U start de volgende test door op de knop **(1)** te drukken.

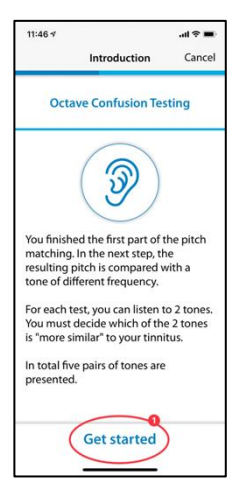

## **Paarsgewijze vergelijking**

Door de knoppen **(1)** of **(2)** aan te raken, klinkt telkens een andere toon. U kunt er zo vaak naar luisteren als u wilt om te beslissen welke van de twee tonen meer lijkt op uw tinnitus.

Het geluid dat u hebt aangetikt **(1)** of **(2)**  verschijnt in het blauw wanneer het wordt afgespeeld.

Zodra u hebt besloten welke toon u het meest lijkt, tikt u erop **(1)** of **(2)** en het gebied verschijnt in het blauw. Bevestig vervolgens uw beslissing door op de toets **(3)** te drukken.

Herhaal dit proces totdat u alle 5 toonparen hebt gehoord en de toon hebt gekozen die het meest op uw tinnitus lijkt.

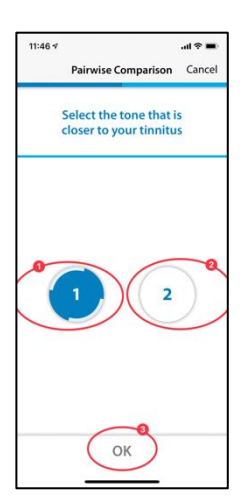

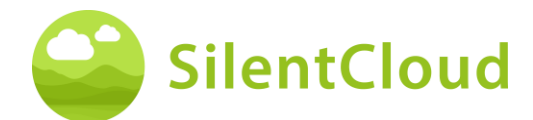

## **Laatste Vraag**

Hierna vragen wij u de vraag in het bovenste deel van het scherm te lezen **(1)**, een antwoord te kiezen door op de knoppen voor het desbetreffende antwoord te tikken **(2)** en tenslotte verder te gaan door op de knop **(3) te** drukken.

U kunt de pitch-matching op elk moment annuleren door op de knop **(4)** te drukken.

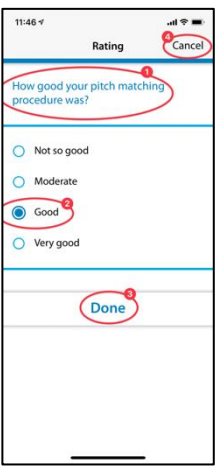

## **De toonhoogte-afstemming afbreken**

Indien u de module op eender welk moment verlaat door te bevestigen via knop **(1)**, zullen uw vorige gegevens niet bewaard worden.

U kunt de test herhalen nadat deze is geannuleerd.

Door op de knop **(2)** te drukken kunt u het afbreken onderbreken en terugkeren naar de huidige positie in de module.

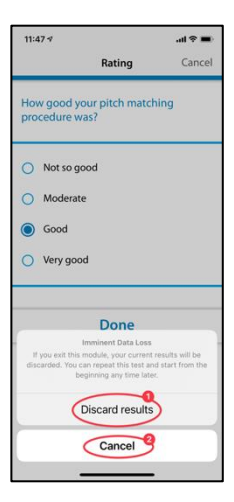

### **Resultaat**

Als de tests klaar zijn, verschijnt het resultaat van uw test op uw scherm **(1).**

Door op de knop **(2)** te tikken gaat u verder met de rest van het programma.

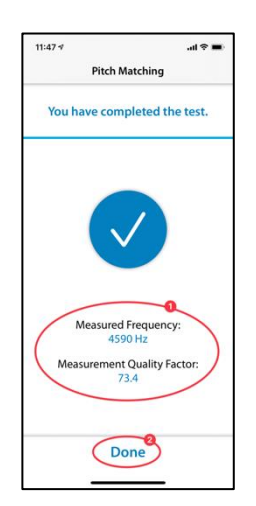

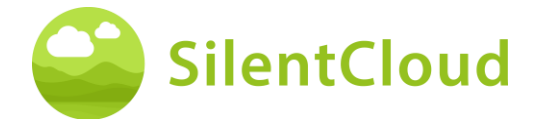

## <span id="page-50-0"></span>**Instelling van het tonale therapie signaal**

## **Inleiding**

De stappen voor het aanpassen van het tonale therapie signaal worden hieronder beschreven.

Lees de uitleg voordat u de knop **(2)** gaat gebruiken.

Druk op de toets **(1)** om terug te keren naar het hoofdmenu.

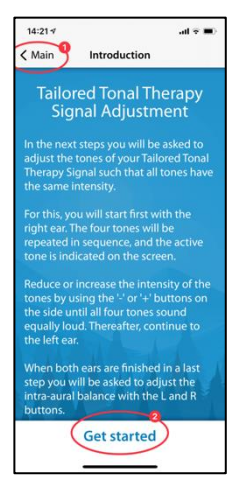

## **Volumeregeling**

Aan de kant van uw mobiele telefoon, zet het volume op nul. Verhoog dan voorzichtig het volume opnieuw tot het vinkje in de blauwe cirkel verschijnt **(3)**.

U kunt een stap teruggaan met de knop **(1)**  en de module verlaten door op de knop **(2)** te drukken.

Druk op de toets **(4)** om verder te gaan in de reeks.

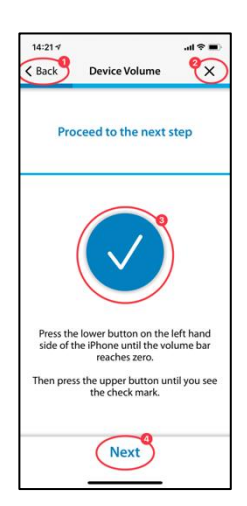

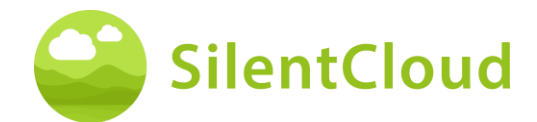

### **Instellen van de vier stimulatietonen voor het rechteroor**

Gebruik de knop **(1)** om eerst de vier stimulatietonen voor uw rechteroor af te spelen **(2)**. Als u bijvoorbeeld de derde toon **(3)** wilt veranderen, kunt u het volume ervan met de toetsen **(4)** en **(5)** zo veranderen dat het volume vergelijkbaar lijkt met dat van de andere drie tonen. Ga op deze manier verder met alle vier de tonen. Uiteindelijk moeten alle tonen je hetzelfde in de oren klinken.

Druk op de toets **(6)** om verder te gaan in de reeks.

U kunt uw instellingen weer wissen met de toets **(7).**

Druk op de toets **(8)** om terug te gaan in het programma.

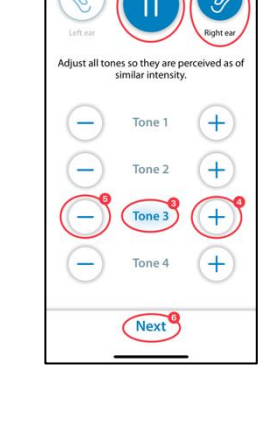

 $14:21$  $\sqrt{$  Rack

Het volume van de vier afzonderlijke tonen voor het linkeroor wordt dienovereenkomstig ingesteld.

#### **Instellen van de signaalbalans**

Bij deze stap wordt het volume van de stimulatietonen voor beide oren **(2)** en **(3)**  gelijk ingesteld.

Gebruik de toets **(1)** om het afspelen van de tonen te starten. Door op de knoppen **(4)** en **(5)** te drukken stelt u het volume van respectievelijk het linker en het rechter oor zo in dat de stimulatietonen in beide oren even luid worden gehoord.

Druk op de toets **(6)** om verder te gaan in de reeks.

Gebruik toets **(7)** om uw huidige instellingen te wissen en toets **(8)** om terug te keren naar het programma.

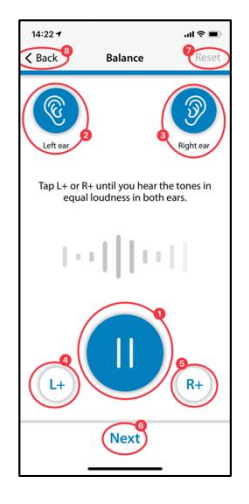

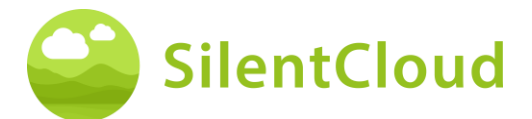

#### **Sluiting**

Aan het eind hoeft u alleen de tekst te lezen en kunt u het programma voortzetten met behulp van de toets **(1).**

Door op de toets **(2)** te drukken gaat u terug naar de balansinstelling als u die weer wilt wijzigen.

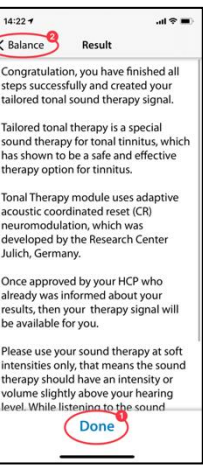

## <span id="page-52-0"></span>**Toepassing van geluidstherapie**

In het volgende hoofdstuk worden de stappen voor het gebruik van geluidstherapie beschreven.

#### **Inleiding**

Gebruik de toets **(1)** om terug te keren naar het hoofdmenu.

Om de geluidstherapie correct te gebruiken, gelieve eerst de instructies te lezen op

je scherm. Om dit te doen, schuift u de tekst verder naar boven tot het einde.

Door op de toets **(2)** te drukken komt u in het startscherm van de geluidstherapie.

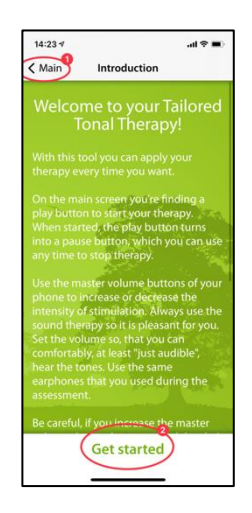

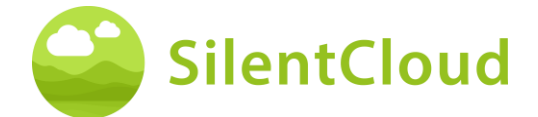

### **Toepassen van geluidstherapie**

Met de startknop **(1)** start uw geluidstherapie en verandert in een pauzeknop. Tegelijkertijd wordt de duur van de therapietijd **(2)**  weergegeven.

De groene onderlaag toont u in welk oor **(3)** en **(4)** het geluid wordt gestimuleerd.

In het midden bovenaan **(5)** ziet u uw huidige positie in de module.

Door op de toets **(6)** te drukken krijgt u nog meer informatie over geluidstherapie.

Gebruik de toets **(7)** om terug te keren naar het hoofdmenu.

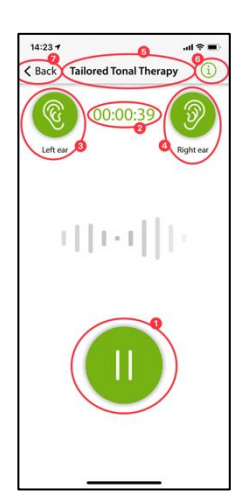

## **Informatie**

Om de tekst in zijn geheel te lezen, schuift u hem op het scherm naar boven.

Wanneer u klaar bent met het lezen van de informatie, bevestigt u door onderaan op de OK-knop **(1)** te klikken.

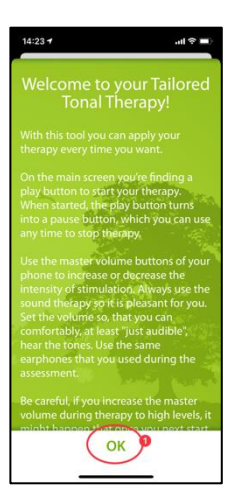

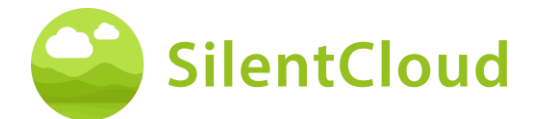

## <span id="page-54-0"></span>**HCP aanpassen/programmeren**

#### **Inleiding**

Het aanpassen en programmeren van therapieën kan ALLEEN worden uitgevoerd door gekwalificeerde professionals in de gezondheidszorg die

- (a) bekend zijn met de behandeling van tinnitus, en
- (b) de SilentCloud HCP Training hebben gevolgd, en
- (c) verbonden zijn aan een HCP kantoor of kliniek, die is gekwalificeerd door SilentCloud
- (d) van SilentCloud toegang hebben gekregen tot het HCP Dashboard.

Patiënten kunnen alleen die therapieën gebruiken waarvoor zij een recept hebben gekregen.

- *i. De HCP moet eerst het recept van de patiënt invoeren in het SilentCloudsysteem voordat een van de daadwerkelijk voorgeschreven therapieën kan worden geprogrammeerd/aangepast of bewerkt en vrijgegeven in het betreffende patiëntapparaat.*
- *ii. Vervolgens bekijkt de zorgverlener die aan de betreffende patiënt is toegewezen alle relevante gegevens die voor de betreffende patiënt zijn verzameld, d.w.z. THI, TFI, VAS, GAD-7, PHQ-9, scores en individuele responsgegevens.*
- *iii. De HCP beoordeelt de geregistreerde gegevens en kan de patiënt vragen om bepaalde beoordelingen te herhalen (die de HCP belangrijk of relevant vindt), onder begeleiding van de HCP, of de HCP kan een nieuwe afspraak maken met de patiënt. De zorgverlener communiceert persoonlijk (rechtstreeks) of via berichten of e-mail met zijn/haar patiënten.*
- *iv. Pas als de zorgverlener tevreden is met de verschillende therapieparameters die hij/zij in het apparaat van de patiënt wil programmeren, programmeert hij/zij deze aanpassingen in het apparaat van de patiënt. Tot die tijd kan de patiënt geen therapie op zijn/haar apparaat gebruiken. NB: De zorgverlener kan therapieën op elk moment stopzetten of wijzigen.*

### **Patiëntenlijst op HCP Dashboard**

In de patiëntenlijst **(1)** kan de behandelaar de patiënt selecteren die moet worden aangepast/geprogrammeerd. Vervolgens kan de aan te passen HCP op het HCP Dashboard in het tabblad Diagnostiek & beoordeling **(2)** alle verzamelde gedetailleerde vragenlijstgegevens **(3)** en alle individuele gegevens die zijn opgenomen tijdens de beoordelingen van het therapieklankgeluid **(4)** bekijken voordat het betreffende patiëntapparaat wordt aangepast/geprogrammeerd.

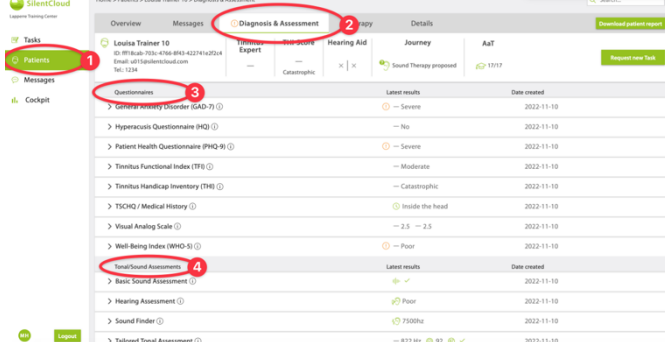

In de patiëntenlijst **(1)** kan de zorgverlener alle relevante details bekijken van alle ingevulde vragenlijsten (zoals TFI **(2)**), beoordelingen, inclusief de evolutie van scores en de volledige geschiedenis van de patiënt zoals vastgelegd door SilentCloud.

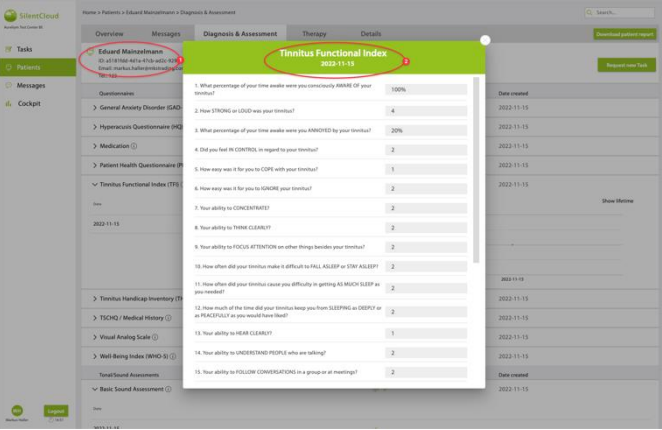

### **Patiënt vragen een nieuwe taak uit te voeren of een taak te herhalen**

Op elk gewenst moment, en in het bijzonder voorafgaand aan het

aanpassen/programmeren, kan de zorgverlener de patiënt vragen om een van de vragenlijsten of beoordelingen van het therapieklankgeluid te herhalen, d.w.z. "Nieuwe taak aanvragen". De gegevens van dergelijke herhaalde taken worden opnieuw opgeslagen in de dataset van de betreffende patiënt en bekeken door de zorgverlener.

De zorgverlener heeft rechtstreeks contact met de patiënt of via de berichtentool. "Nieuwe Taak Verzoeken" worden naar de SilentCloud App van de patiënt gestuurd.

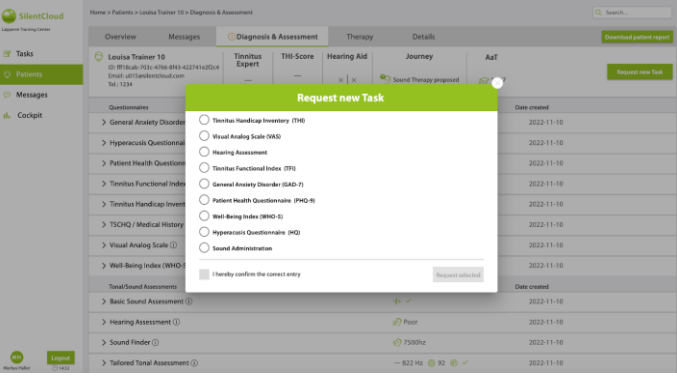

Bovendien kan de zorgverlener alle andere patiëntgerelateerde informatie zien in de tabbladen Overzicht en Details.

#### **HCP voert recept in**

Om het patiëntapparaat aan te passen/te programmeren, moet de zorgverlener eerst de informatie over het "voorschrift" in het systeem invoeren.

Het SilentCloud-systeem staat geen aanpassing/programmering van een therapie van het patiëntapparaat door de zorgverlener toe voordat het betreffende "voorschrift" is ingevoerd.

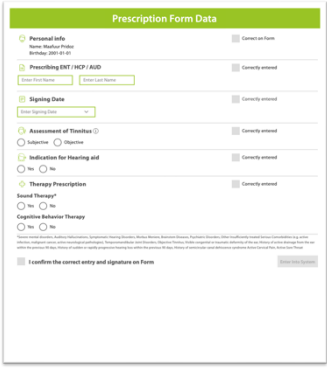

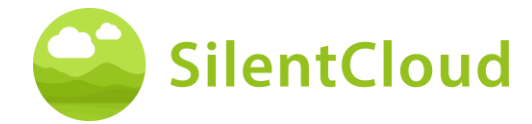

#### **HCP Programmeren / Aanpassen - Patiëntapparaat**

De zorgverlener kan elke therapie in het apparaat van de patiënt selecteren en programmeren die (a) is voorgeschreven en (b) waarvoor de patiënt heeft aangetoond in aanmerking te komen.

Voor elke therapie die in aanmerking komt, bekijkt de zorgverlener de relevante parameters, zoals toonfrequentie, maskeerbanden, enz. voordat het apparaat van de patiënt wordt geprogrammeerd. De zorgverlener kan de patiënt ook vragen om een van de beoordelingen te herhalen.

De zorgverlener kan kiezen uit maximaal drie geluidstherapieën en/of Counselling (CGT) **(2)** op het tabblad Therapie van het HCP Dashboard **(1).**

Voor elk van de geluidstherapieën die de zorgverlener in het apparaat wil programmeren, berekent het SilentCloudsysteem een NIOSH-conforme maximaal toegestane therapieduur. De zorgverlener kan elke duur selecteren die korter of gelijk is aan de maximaal toegestane duur **(1).**

De gebruiker kan ook op elk moment een therapie deactiveren (stoppen) - GEEN / Geen therapie.

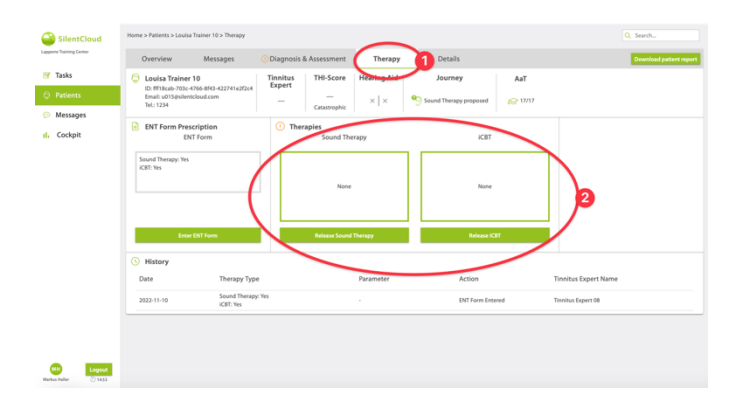

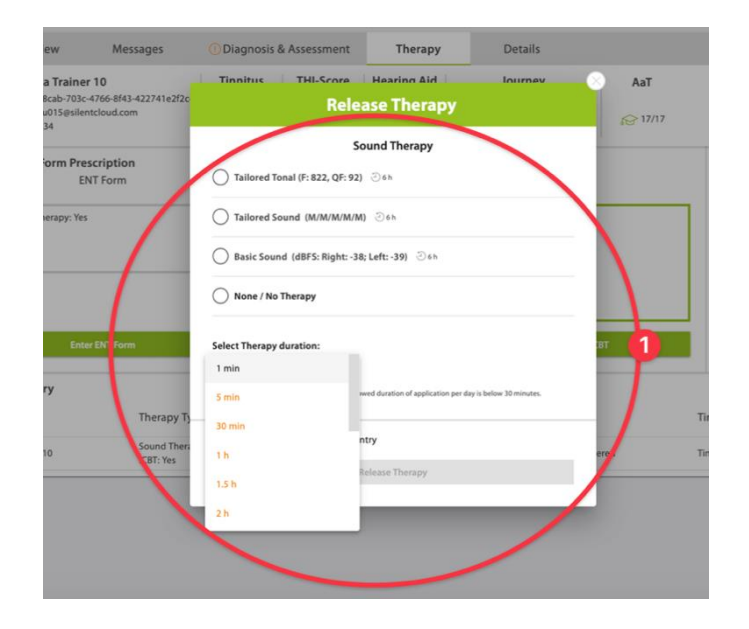

#### Gebruiksaanwijzing

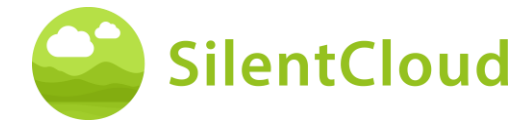

Als de zorgverlener na zorgvuldige bestudering van de dataset van de patiënt van mening is dat een langere duur van de geluidstherapie dan de maximaal toegestane duur geschikter zou zijn voor de patiënt in kwestie, krijgt hij/zij de waarschuwing rechts te zien (1).

Pas nadat de zorgverlener alle bovenstaande stappen heeft doorlopen en de aanpassing / programmering voor de patiënt heeft geaccepteerd en bevestigd, wordt de therapie "vrijgegeven" voor het apparaat van de patiënt.

De HCP kan ook, na zorgvuldige beoordeling van de dataset van de patiënt, de counselingtherapie, d.w.z. CGT, vrijgeven, bewerken of stoppen.

De HCP kan ook op elk moment elke CGT deactiveren (stoppen) - Geen CGT.

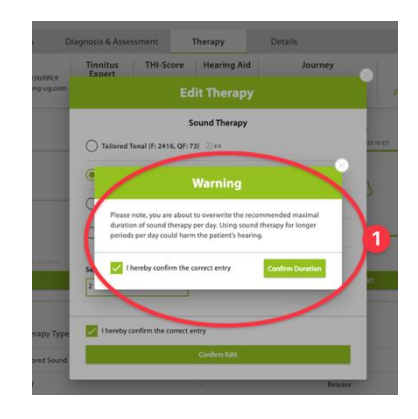

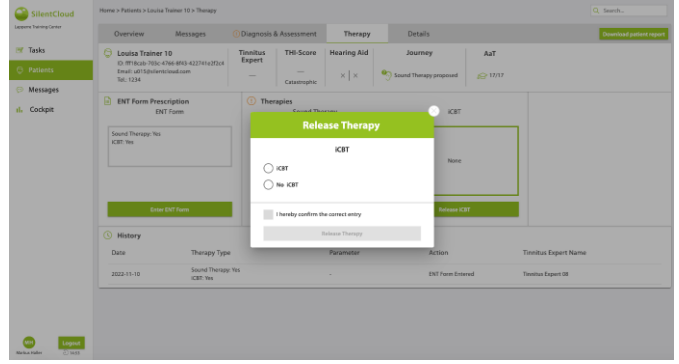

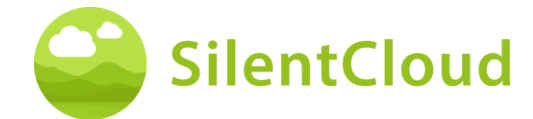

# <span id="page-58-0"></span>**Technische Specificaties**

- De mobiele patiëntenapp is bruikbaar op uw eigen mobiele apparaat met iOS v14 of hoger of Android v9 of hoger
- Afmetingen: niet van toepassing aangezien software alleen een product is
- **Geluidsweergave** 
	- o Bemonsteringsfrequentie: 48.000 Hz
		- o Uitvoer: Digitaal via iOS/Android geïntegreerde geluids-chip
		- o Outputbereik nul tot max output zoals gedefinieerd door HCP (max output van apparaatcombinaties ≤ 110 dB, apparaat controleert, dat alleen
		- therapietoepassing is toegestaan, die niet schadelijk is voor het gehoor)
	- Instelbaarheid van de geluidspresentatie tijdens geluidstoediening
		- $\circ$  +/- toetsen: 1-2 dB FS
		- o L/R-knoppen: 1-2 dB FS
- Frequentiebanden voor basisgeluidstherapie
- o Roze ruis
- Frequentiebanden voor geluidsbehandeling op maat
	- o Band 1: 100 3.700 Hz
	- o Band 2: 3.700 5.300 Hz
	- o Band 3: 5.300 7.700 Hz
	- o Band 4: 7.700 12.000 Hz
	- o Band 5: 12.000 Hz 15.000 Hz
	- o Binnen band: witte ruis
	- o Stop band verzwakking: 60 dB
	- Toonhoogteaanpassingsprocedure
		- o Frequentiegrenzen: 200 14.000 Hz
		- o Verificatie geslaagd met kwaliteitsfactor ≥ 20%
- Op maat gemaakt tonaal therapie signaal
	- o Aantal tonen: 4, sinusoïdale tonen, Hanning-vensters
	- o Frequentiebereik: 0.74 1.4 maal tinnitus frequentie
	- o Herhalingsfrequentie: 1,5 Hz
	- o Duur van de toon: 150 ms
- Psychometrische beoordelingen
	- o Tinnitus Handicap Inventory (THI)
	- o Tinnitus Functionele Index (TFI)<br>
	o Visuele Analoge Schaal (VAS)
	- o Visuele Analoge Schaal (VAS)<br>○ Patiëntengezondheidsvragenlii
	- Patiëntengezondheidsvragenlijst (PHQ-9)
	- o Algemene angststoornis vragenlijst (GAD-7)
	- o Hyperacusis vragenlijst
	- o Vijf zal-zijn-index van de Wereldgezondheidsorganisatie (WHO-5)
- Psychoakoestische beoordelingen
	- o Toonhoogte vergelijking
	- o Beheer van geluid
- De volgende aspecten zijn niet van toepassing aangezien SilentCloud alleen medische software is:
	- o MRI veiligheid
	- o Opslagcondities en houdbaarheid
	- o Reiniging en desinfectie
	- o Informatie over microbiologische toestand
	- o Informatie over de verpakking
	- o Informatie over sterilisatiemethode
	- Informatie over het hulpmiddel dat opnieuw kan worden gebruikt
- Uit te voeren preventieve inspectie en onderhoud, met inbegrip van de frequentie van dergelijke onderhoudsmaatregelen voor niet-implanteerbare onderdelen: niet van toepassing
- Informatie over herbruikbare hulpmiddelen: niet van toepassing aangezien SilentCloud medische software is

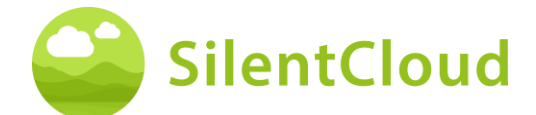

# <span id="page-59-0"></span>**Symbolen**

Deze sectie beschrijft symbolen die in SilentCloud worden gebruikt.

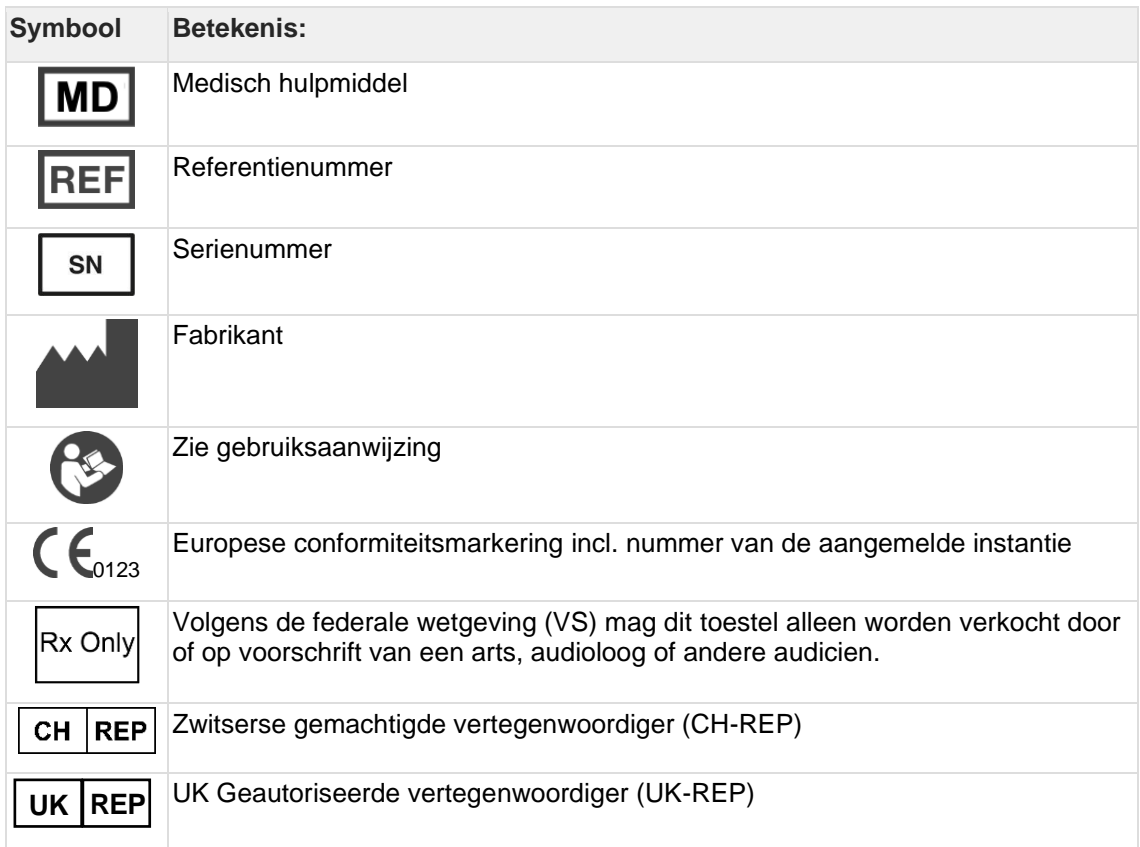

## <span id="page-59-1"></span>**Neem contact op met**

#### **Manufacturer**

#### **Aureliym GmbH**

Hauptstrasse 96 53474 Bad Neuenahr-Ahrweiler **Germany** 

info@aureliym.com +49 (0) 2641 9060 740 www.aureliym.com

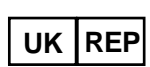

#### **Ikidenya LTD**

21 Arlington Street London, SW1A 1RN England, United Kingdom

#### $CH |REP$

## **SWISSTINNITUS AG**

Marktstrasse 7a 6060 Sarnen Switzerland

info@swisstinnitus.ch +41 (0) 41 661 25 50 www.swisstinnitus.ch

Opmerking: in geval van problemen, gelieve rechtstreeks contact op te nemen met de tinnitusdeskundige van uw keuze.